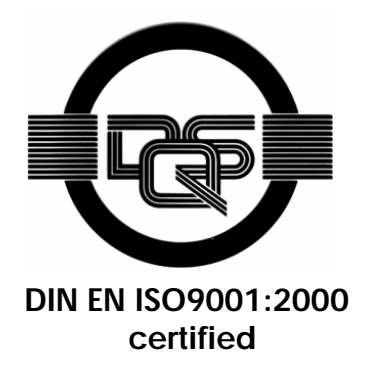

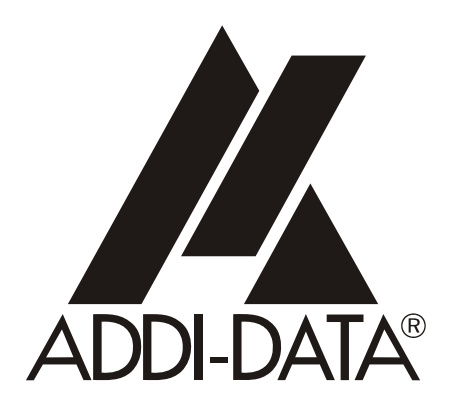

**ADDI-DATA GmbH Dieselstraße 3 D-77833 OTTERSWEIER +49 (0)7223 / 9493 – 0**

**Technical description** 

**APCI-3200** 

**Temperature measurement board, optically isolated** 

Edition: 05.05 - 03/2007

#### Product information

This manual contains the technical installation and important instructions for correct commissioning and usage, as well as production information according to the current status before printing. The content of this manual and the technical product data may be changed without prior notice. ADDI-DATA GmbH reserves the right to make changes to the technical data and the materials included herein.

#### Warranty and liability

The user is not permitted to make changes to the product beyond the intended use, or to interfere with the product in any other way.

ADDI-DATA shall not be liable for obvious printing and phrasing errors. In addition, ADDI-DATA, if legally permissible, shall not be liable for personal injury or damage to materials caused by improper installation and/or commissioning of the board by the user or improper use, for example, if the board is operated despite faulty safety and protection devices, or if notes in the operating instructions regarding transport, storage, installation, commissioning, operation, thresholds, etc. are not taken into consideration. Liability is further excluded if the operator changes the board or the source code files without authorisation and/or if the operator is guilty of not monitoring the permanent operational capability of working parts and this has led to damage.

#### Copyright

This manual, which is intended for the operator and its staff only, is protected by copyright. Duplication of the information contained in the operating instructions and of any other product information, or disclosure of this information for use by third parties, is not permitted, unless this right has been granted by the product licence issued. Non-compliance with this could lead to civil and criminal proceedings.

#### ADDI-DATA software product licence

Please read this licence carefully before using the standard software. The customer is only granted the right to use this software if he/she agrees with the conditions of this licence.

The software must only be used to set up the ADDI-DATA boards.

Reproduction of the software is forbidden (except for back-up and for exchange of faulty data carriers). Disassembly, decompilation, decryption and reverse engineering of the software are forbidden. This licence and the software may be transferred to a third party if this party has acquired a board by purchase, has agreed to all the conditions in this licence contract and the original owner does not keep any copies of the software.

#### Trademarks

- ADDI-DATA is a registered trademark of ADDI-DATA GmbH.
- Turbo Pascal, Delphi, Borland C, Borland C++ are registered trademarks of Borland Insight Company.
- Microsoft C, Visual C++, Windows XP, 98, Windows 2000, Windows 95, Windows NT, EmbeddedNT and MS DOS are registered trademarks of Microsoft Corporation.
- LabVIEW, LabWindows/CVI, DasyLab, Diadem are registered trademarks of National Instruments Corp.
- CompactPCI is a registered trademark of PCI Industrial Computer Manufacturers Group.
- VxWorks is a registered trademark of Wind River Systems Inc.

CE

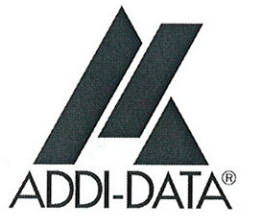

## Declaration of Conformity

Document-Number/Month-Year: B-25121 / 06.2001

Manufacturer/Importer: ADDI-DATA GmbH Dieselstraße 3 D-77833 OTTERSWEIER

Type:

**APCI-3200** 

#### Product description: Board to be inserted in a PCI 32-bit/5 V slot of a PC **Acquisition of thermocouples and Pt100** 4 digital inputs and 3 digital outputs

The above named product complies with the following European directives:

Directive 72/23/EEC of 19 February 1973 on the harmonization of the laws of Member States relating to electrical equipment designed for use within certain voltage limits.

Directive 89/336/EEC of 3 May 1989 on the approximation of the laws of the Member States relating to electromagnetic compatibility.

The following norms have been applied:

IEC 61010-1 2002-08 IEC 61326-2 2004

2004/10/18

Date

A. Huitt.

Legally valid signature of the manufacturer

ADDI-DATA GmbH · Dieselstraße 3 · D-77833 Ottersweier Phone: +49 (0)7223/9493-0 ● Fax: +49 (0)7223/9493-92

**In case of wrong uses and if the board is not used for the purpose it is intended:** 

- ♦ **people may be injured,**
- ♦ **the board, PC and peripheral may be destroyed,**
- ♦ **the environment may be polluted**
- ♦ **Protect yourself, the others and the environment!**
- ♦ **Read carefully the safety precautions (yellow leaflet).**

If this leaflet is not with the documentation, please contact us and ask for it.

♦ **Observe the instructions of the manual.** 

Make sure that you do not forget or skip any step. We are not liable for damages resulting from a wrong use of the board.

♦ **Used symbols:** 

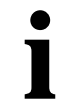

**i IMPORTANT!**<br>designates hints a

designates hints and other useful information.

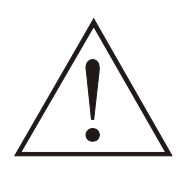

### **WARNING!**

It designates a possibly dangerous situation. If the instructions are ignored the board, PC and/or peripheral may be destroyed.

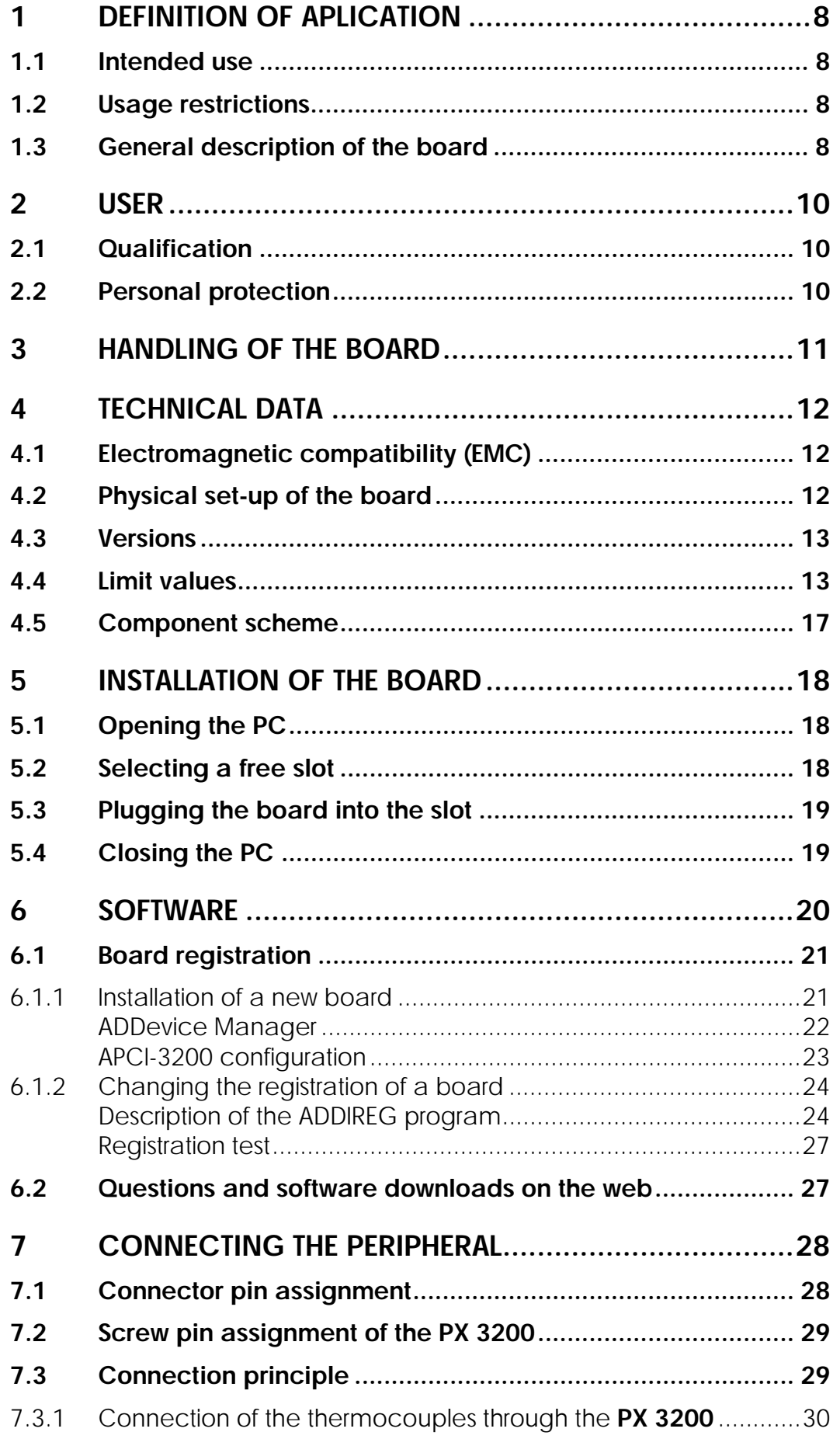

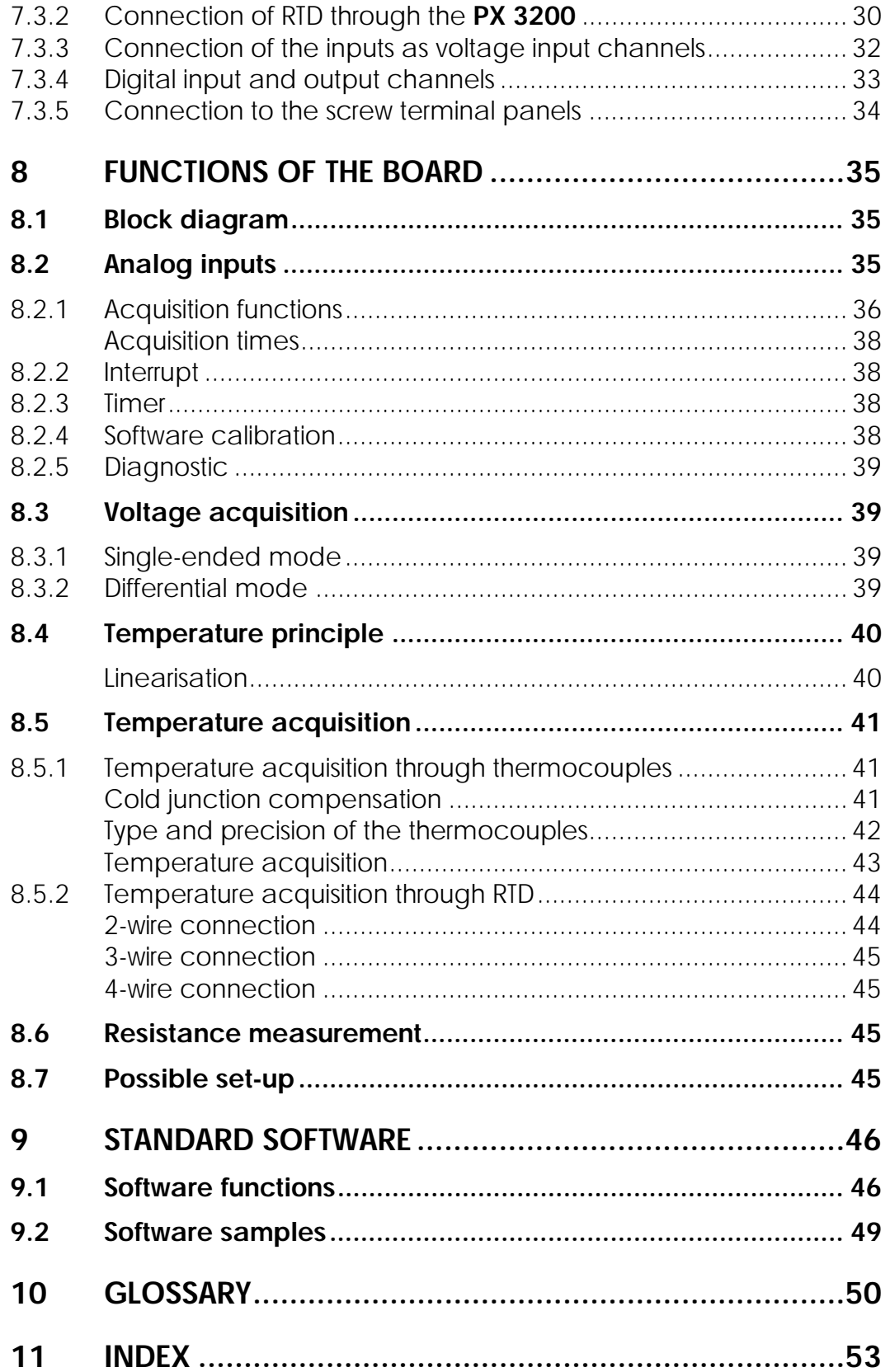

### **Figures**

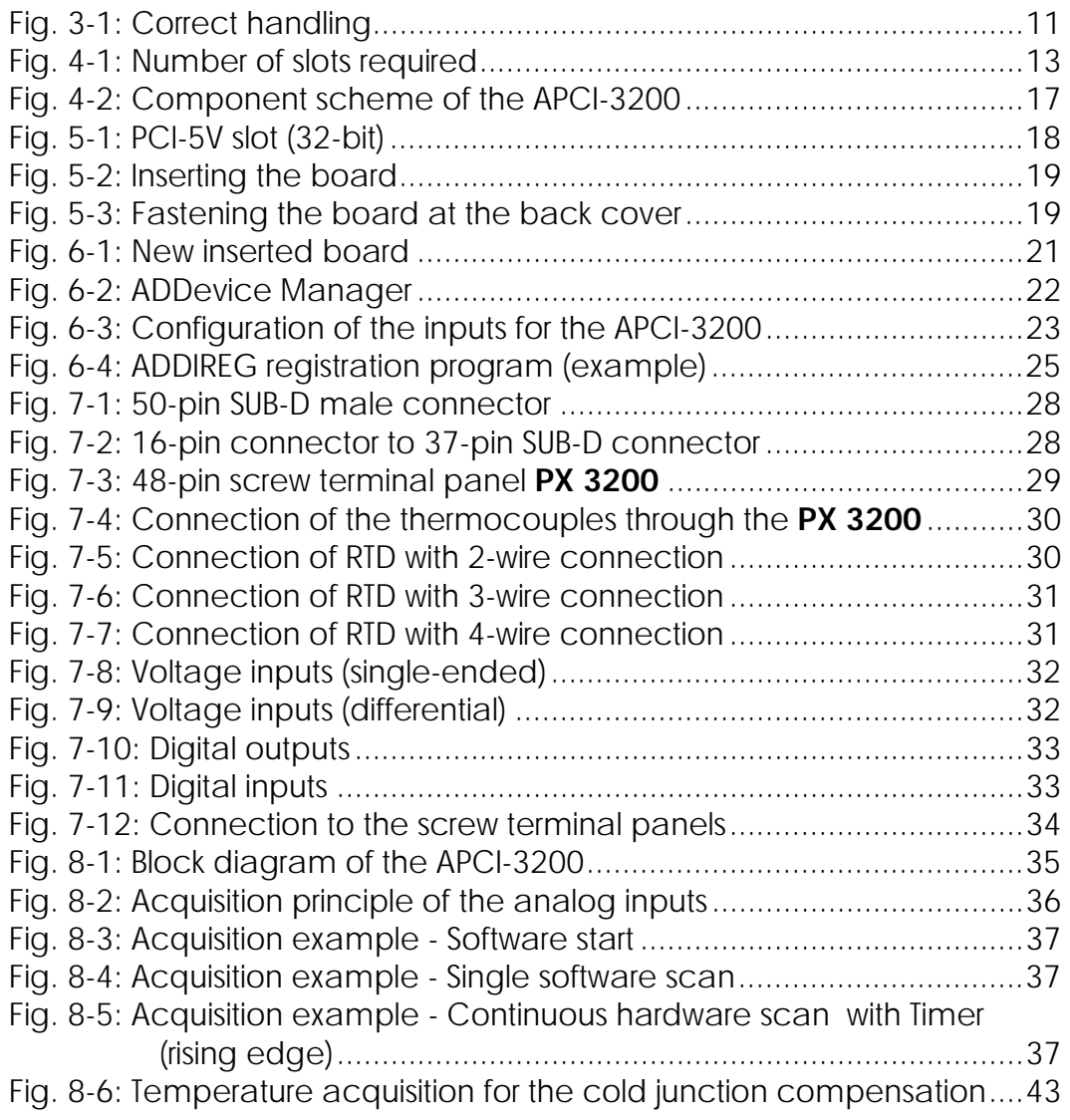

### **Tables**

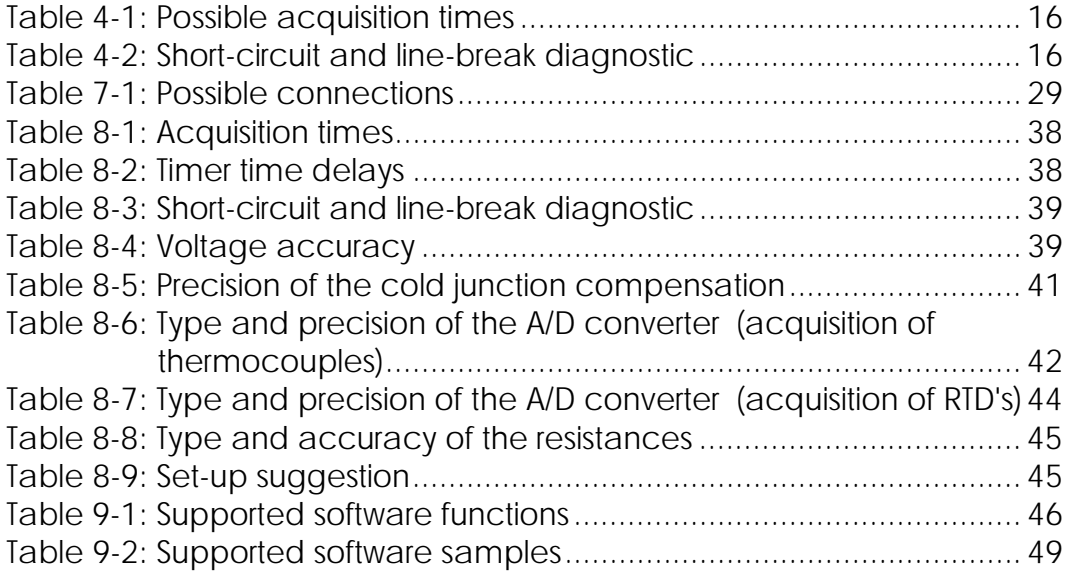

## <span id="page-8-0"></span>**1 DEFINITION OF APLICATION**

### **1.1 Intended use**

The board **APCI-3200** must be inserted in a PC with PCI 5V/32-bit slots, which is used as electrical equipment for measurement, control and laboratory pursuant to the norm IEC 61010-1.

### **1.2 Usage restrictions**

The **APCI-3200** board must not to be used as safety related part for securing emergency stop functions.

The board must not be used in potentially explosive atmospheres.

### **1.3 General description of the board**

Data exchange between the **APCI-3200** board and the peripheral is to occur through a shielded cable. This cable must be connected to the 50-pin SUB-D male connector of the **APCI-3200** board

The board has up to 16 output channels for processing analog signals and 4 input and 3 output channels for processing digital 24 V signals.

The use of the board **APCI-3200** in combination with external screw terminal panels or relay boards is to occur in a closed switch cabinet.

The installation is to be effected competently. **Check the shielding capacity** of the PC housing and of the cable prior to putting the device into operation.

The **PX 3200** screw terminal panel allows the connection of the analog signals to a cold junction compensation through the cable **ST3200**.

The connection with our standard cable **ST3200** complies with the following specifications:

- metallized plastic hoods
- shielded cable
- cable shield folded back and firmly screwed to the connector housing.

The use of the board according to its intended purpose includes observing all advises given in this manual and in the safety leaflet.

Uses beyond these specifications are not allowed. The manufacturer is not liable for any damages which would result from the non-observance of this clause.

The use of the board in a PC could change the PC features regarding noise emission and immunity. Increased noise emission or decreased noise immunity could result in the system not being conform anymore.

Make sure that the board remains in its protective blister pack **until it is used**.

Do not remove or alter the identification numbers of the board. If you do, the guarantee expires.

## <span id="page-10-0"></span>**2 USER**

### **2.1 Qualification**

Only persons trained in electronics are entitled to perform the following works:

- installation
- use
- maintenance

### **2.2 Personal protection**

Consider the country-specific regulations about:

- the prevention of accidents
- electrical and mechanical installations
- radio interference suppression

## <span id="page-11-0"></span>**3 HANDLING OF THE BOARD**

### **Fig. 3-1: Correct handling**

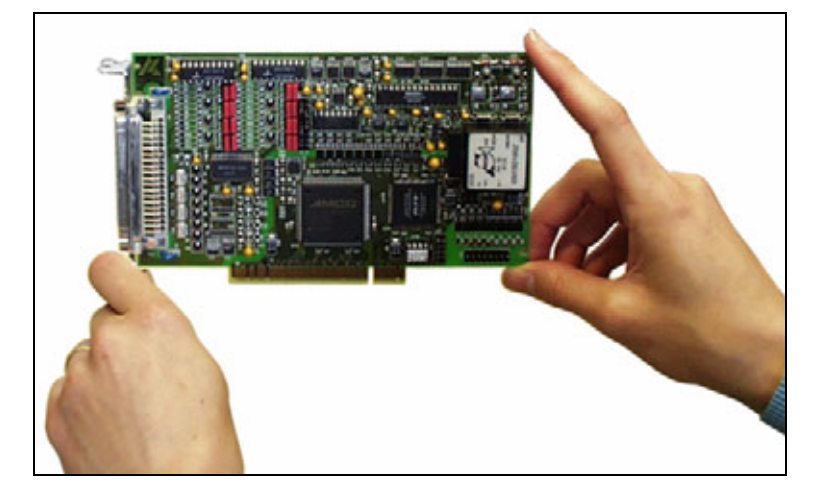

## <span id="page-12-0"></span>**4 TECHNICAL DATA**

### **4.1 Electromagnetic compatibility (EMC)**

The PC is to comply with the norm IEC61326 for measurement, control and laboratory use and with the specifications for EMC protection.

The board has been subjected to EMC tests in an accredited laboratory. The board complies with the limit values set by the norms IEC61326 as follows:

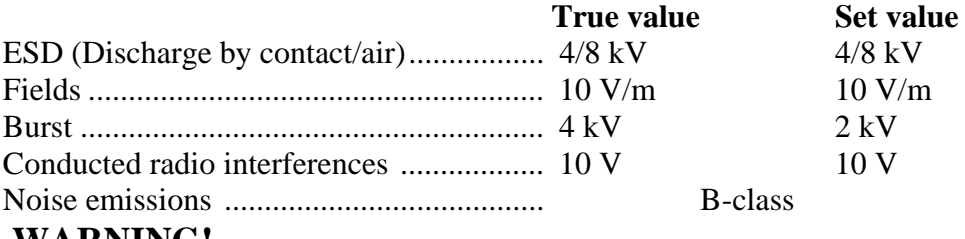

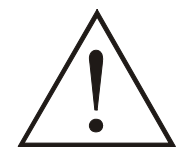

**WARNING!** 

The EMC tests have been carried out in a specific appliance configuration.

We guarantee these limit values only in this configuration.<sup>[1](#page-12-1)</sup>

### **4.2 Physical set-up of the board**

The board is assembled on a 4-layer printed circuit card.

#### **Dimensions:**

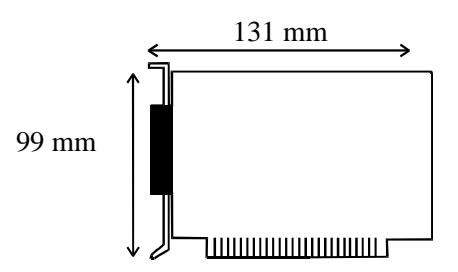

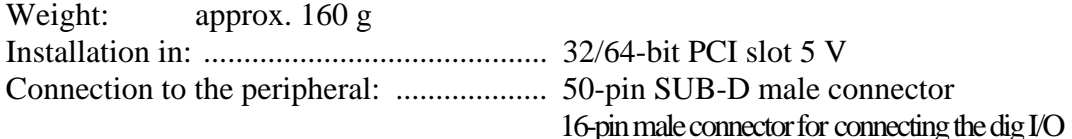

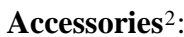

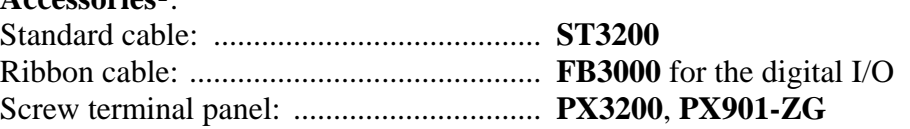

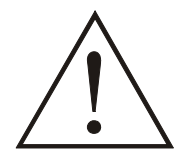

### **WARNING!**

The supply lines must be installed safely against mechanical loads.

<u>.</u>

<span id="page-12-1"></span><sup>&</sup>lt;sup>1</sup> We transmit our appliance configuration on request.

<span id="page-12-2"></span><sup>2</sup> Not included in the standard delivery.

### <span id="page-13-0"></span>**4.3 Versions**

The board **APCI-3200** is available in the following versions:

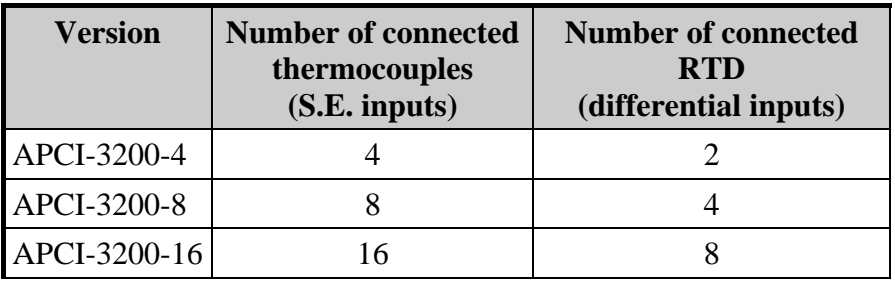

### **4.4 Limit values**

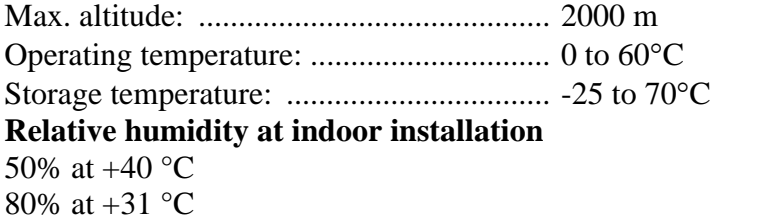

### **Minimum PC requirements:**

### **PCI BIOS from Version 1.0**

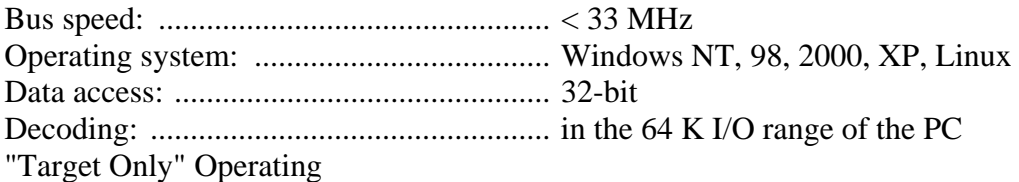

#### **Resources**

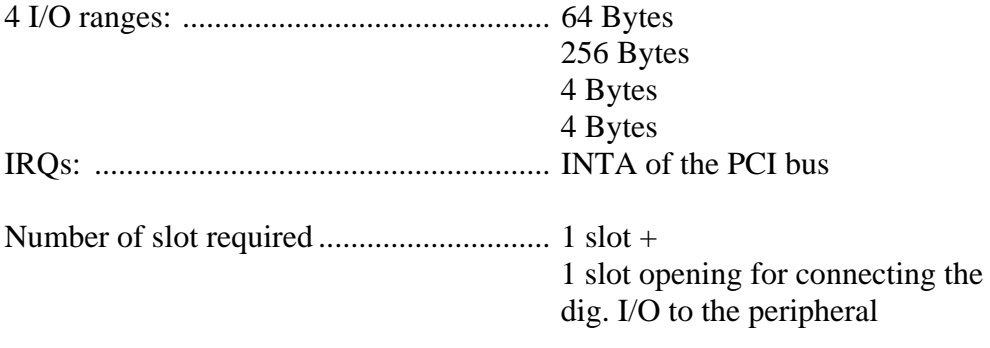

#### **Fig. 4-1: Number of slots required**

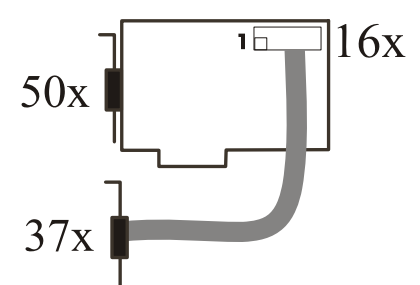

#### **Optical isolation**

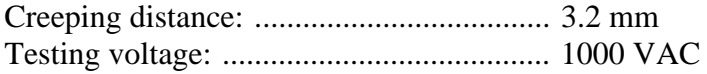

#### **Current sources**

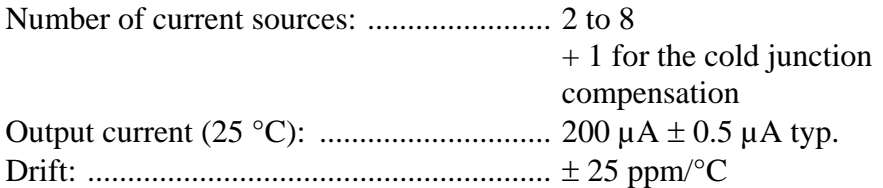

#### **Energy requirements:**

- Operating voltage of the PC: .................. 5 V ± 5%

- Current consumption (without load): ...... typ. see table ± 10%

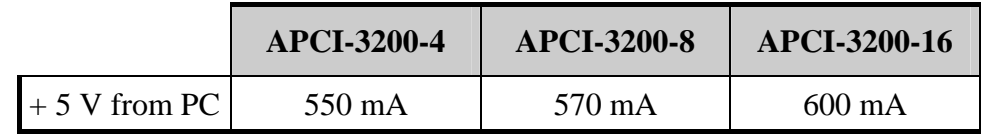

#### **Analog input channels**

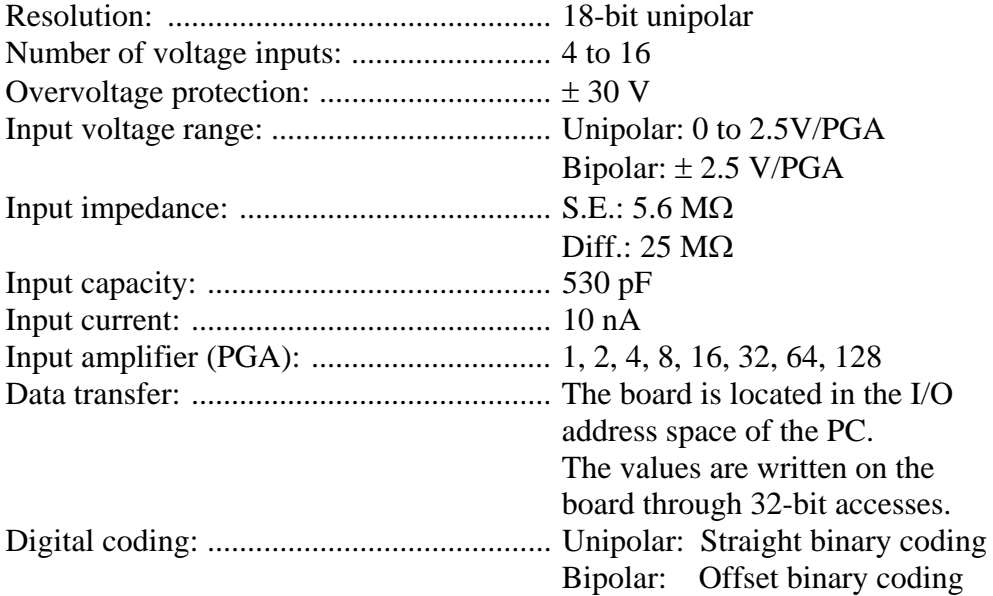

#### **Voltage range: -100 mV < V < +100 mV**

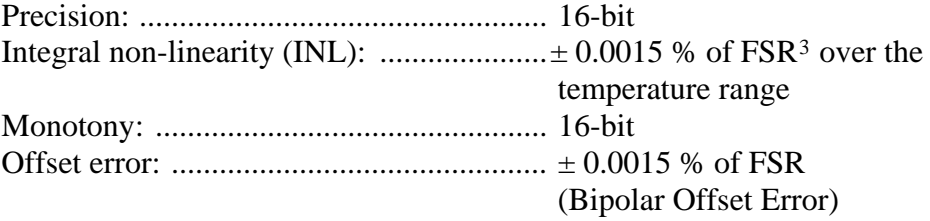

 $\overline{a}$ 

<span id="page-15-0"></span><sup>3</sup> FSR: Full Scale Range

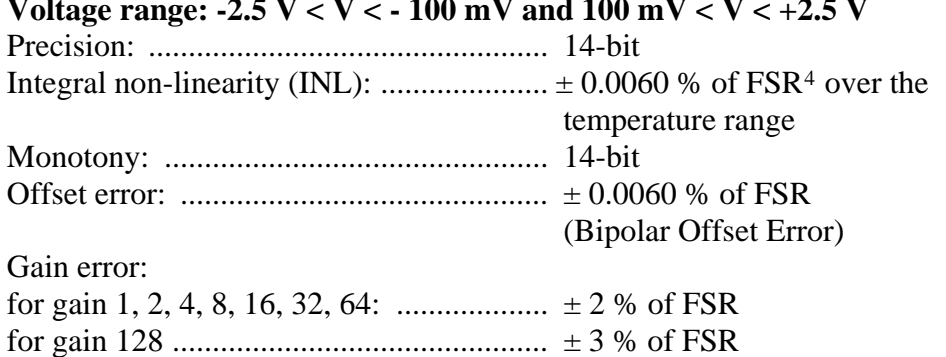

#### <span id="page-16-0"></span>**Voltage range: -2.5 V < V < - 100 mV and 100 mV < V < +2.5 V**

#### **Table 4-1: Possible acquisition times**

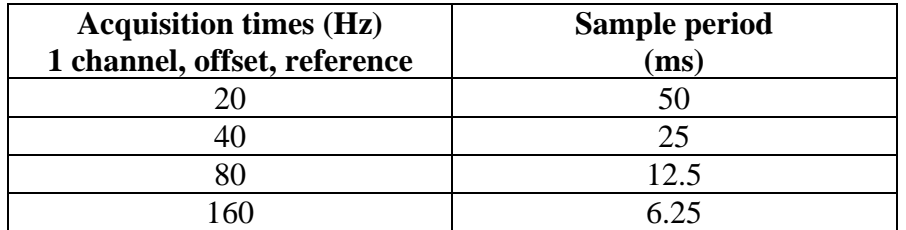

#### **Digital input channels:**

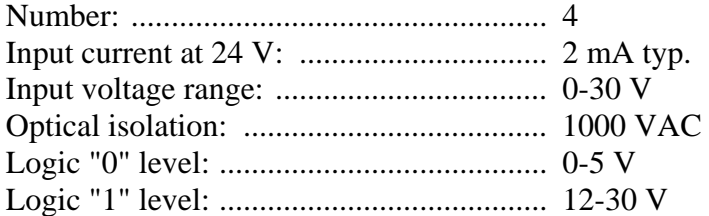

#### **Digital output channels:**

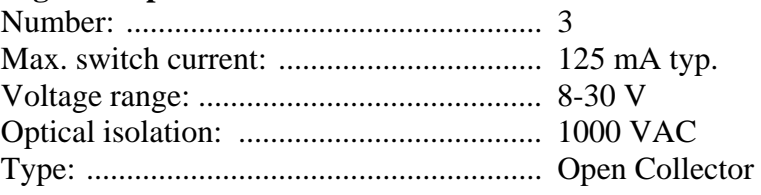

#### **Table 4-2: Short-circuit and line-break diagnostic**

<span id="page-16-2"></span>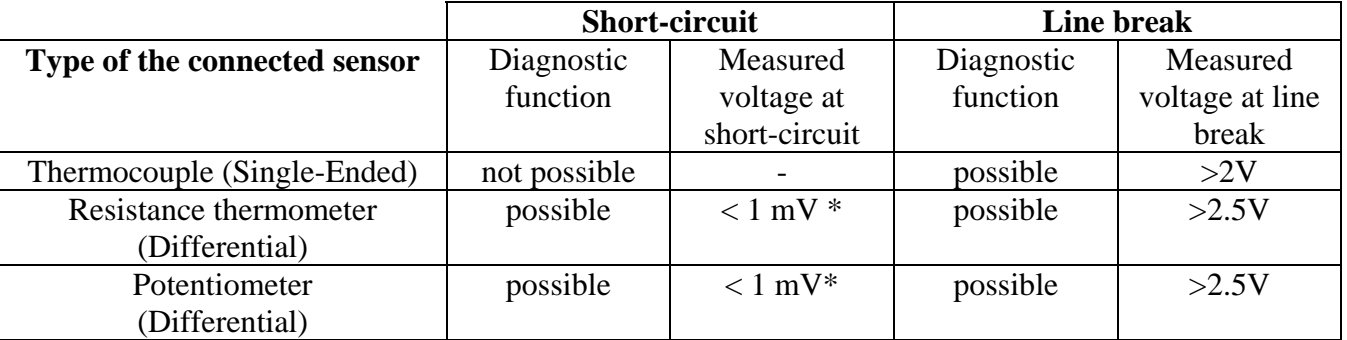

\* If no sensor is connected to the board, the voltage measured at the input is also < 1 mV. In this case an additional line-break test must confirm the shortcircuit diagnostic: the measured voltage must be > 2.5 V (open line).

1

<span id="page-16-1"></span><sup>4</sup> FSR: Full Scale Range

### <span id="page-17-0"></span>**4.5 Component scheme**

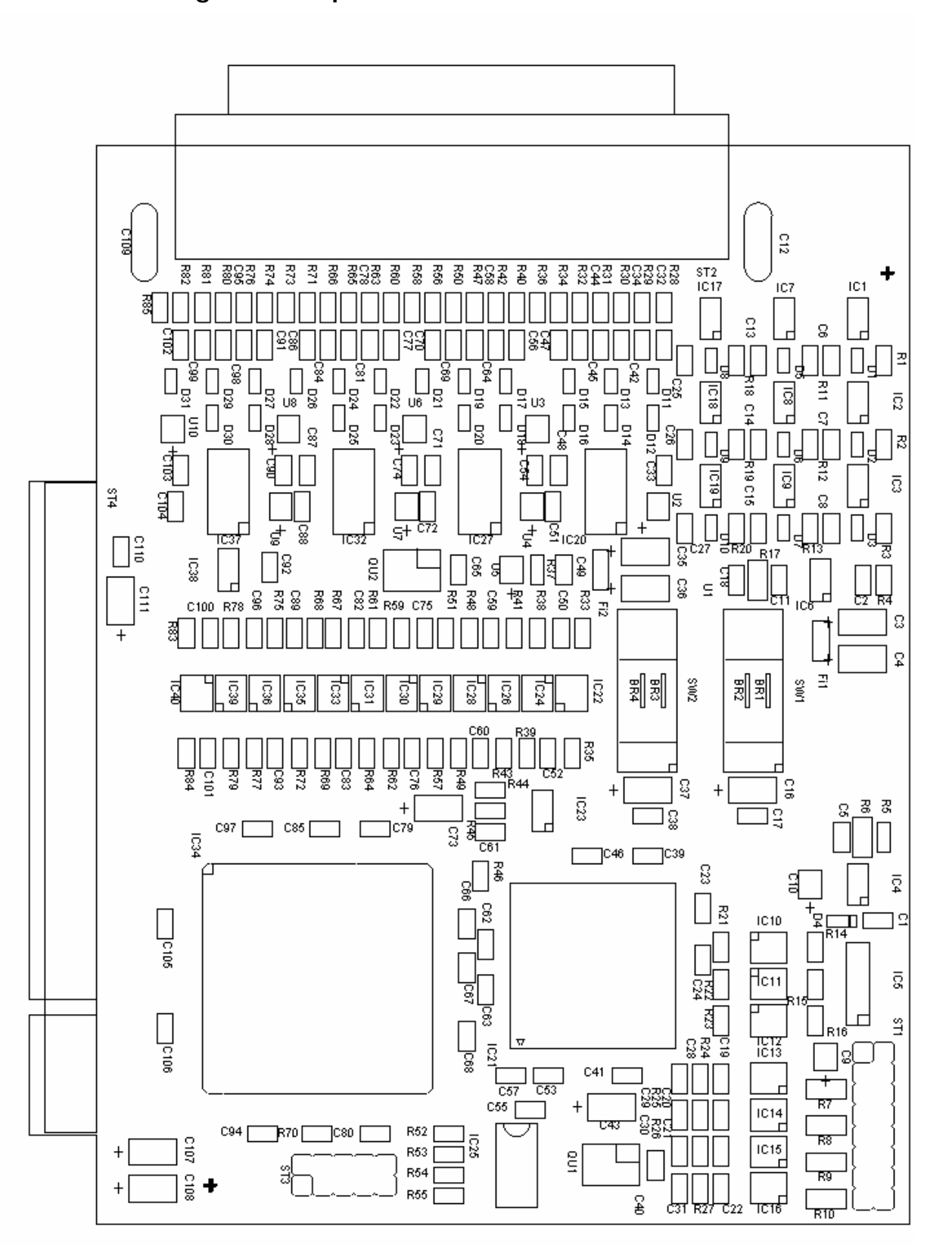

**Fig. 4-2: Component scheme of the APCI-3200** 

### <span id="page-18-0"></span>**5 INSTALLATION OF THE BOARD**

# **iMPORTANT!**<br>Do observe the sa

Do observe the safety precautions (yellow leaflet)!

### **5.1 Opening the PC**

- ♦ **Switch off your PC and all the units connected to the PC**
- ♦ **Pull the PC mains plug from the socket.**
- ♦ **Open your PC as described in the manual of the PC manufacturer.**

### **5.2 Selecting a free slot**

Insert the board in a free PCI-5V slot (32-bit).

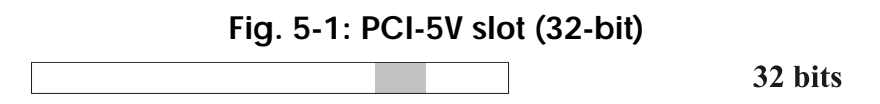

**Remove the back cover of the selected slot** according to the instructions of the PC manufacturer. Keep the back cover. You will need it if you remove the board

**Discharge yourself from electrostatic charges.** 

**Take the board out of its protective pack.** 

### <span id="page-19-0"></span>**5.3 Plugging the board into the slot**

♦ Insert the board **vertically into the chosen slot.** 

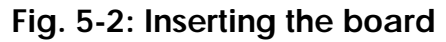

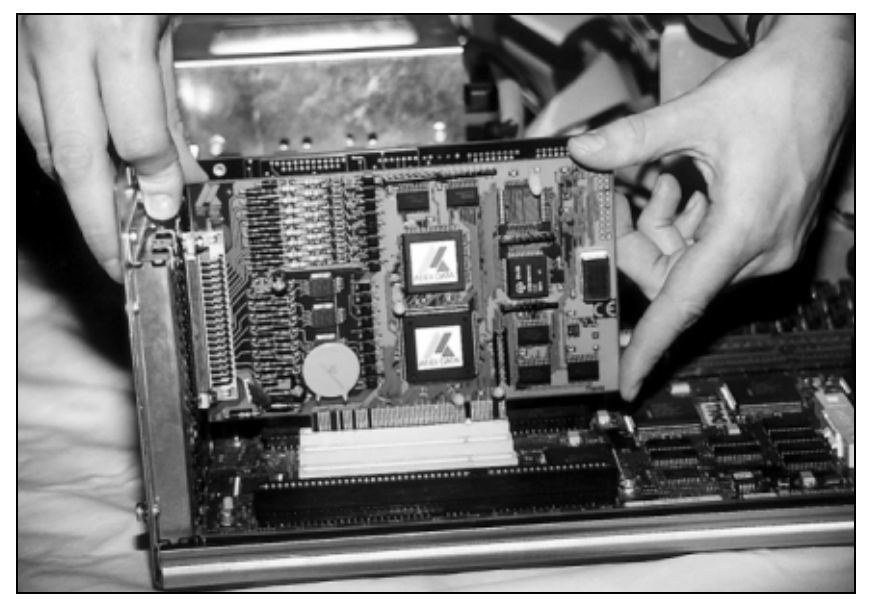

♦ Fasten the board **to the rear of the PC housing with the screw which was fixed on the back cover.** 

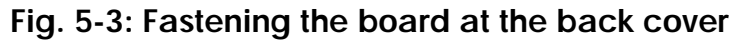

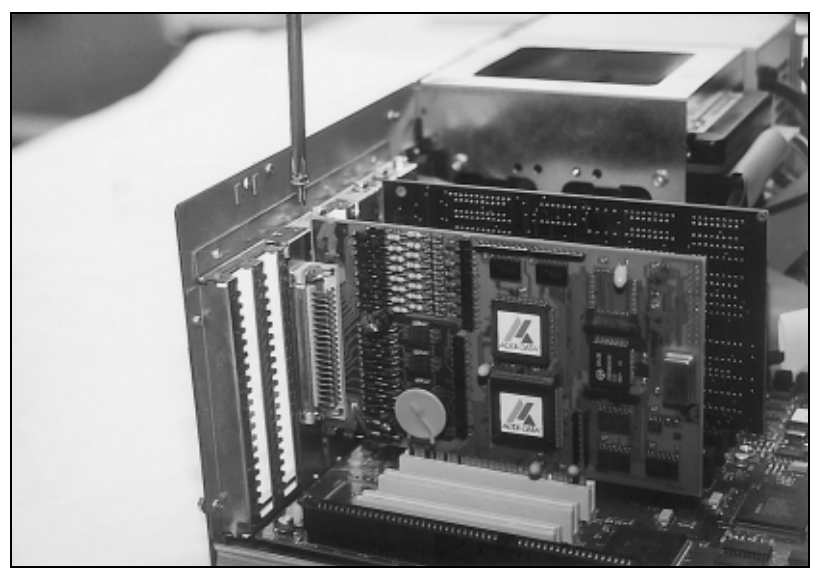

♦ **Tighten all the loosen screws.** 

### **5.4 Closing the PC**

♦ **Close your PC as described in the manual of the PC manufacturer.** 

### <span id="page-20-0"></span>**6 SOFTWARE**

In this chapter you will find a description of the delivered software and its possible applications.

**i IMPORTANT!**  to be found in the delivered description **"Installation instructions for**  Further information for installing and uninstalling the different drivers is **the PCI and ISA bus".**

A link to the corresponding PDF file is available in the navigation pane (Bookmarks) of Acrobat Reader.

**iMPORTANT!**<br>The supported so The supported software functions for the APCI-3200 are listed in chapter [9.](#page-46-1)

The board is supplied with a CD-ROM containing the ADDIPACK software package for Windows NT 4.0 and Windows XP/2000/98.

**ADDIPACK** is composed of following programs:

called up without calling a specific board.

- **ADDIREG:** The ADDIREG registration program is a 32-bit program for Windows NT 4.0 and Windows XP/2000/98. The user can register all hardware information necessary to operate the ADDI-DATA PC boards.
- **ADDIDRIVER** contains API functions to operate the ADDI-DATA boards in 32 bits.
- **ADDevice Manager** configures the resources of the ADDI-DATA virtual board (See below).

- **ADDI-DATA virtual board:** ADDI-DATA software is based on the principle of a **virtual board:** it transposes the different functions (e.g. digital inputs, analog outputs, timer, ...) of all inserted ADDI-DATA boards as the functions of a single (virtual) board. The virtual board features a pool of functions, the functionality of which can be

- **ADDEVICE MAPPER** was specifically developed for the ADDIPACK boards to facilitate the management of the virtual board. With this program you can optimally adapt the virtual board to your application requirements.

#### **IMPORTANT!**

For some functions of the **ADDEVICE MAPPER** program the browser Internet Explorer 6 or higher has to be installed on your PC.

### <span id="page-21-0"></span>**6.1 Board registration**

When starting the set-up of ADDIREG, the APCI-3200 is automatically recognised and registered.

### **6.1.1 Installation of a new board**

If a new board is recognised, the following windows is displayed:

| <b>Board name</b>        | <b>Base address</b> | PCI                      | Interrupt |  |
|--------------------------|---------------------|--------------------------|-----------|--|
|                          |                     | bus/device/(slot)        |           |  |
|                          |                     |                          |           |  |
|                          |                     |                          |           |  |
|                          |                     |                          |           |  |
|                          |                     |                          |           |  |
| Number of board: 0       |                     |                          |           |  |
|                          |                     |                          |           |  |
|                          |                     |                          |           |  |
| <b>Insert board list</b> |                     |                          |           |  |
| <b>Board name</b>        | <b>Base address</b> | PCI<br>bus/device/(slot) | Interrupt |  |
| <b>APCI3200</b>          | DC80,D800,DC78,     | 2/10/4                   | 11        |  |
|                          | <b>DC70</b>         |                          |           |  |
|                          |                     |                          |           |  |
|                          |                     |                          |           |  |
|                          |                     |                          |           |  |
| Number of board: 1       |                     | More information         |           |  |

**Fig. 6-1: New inserted board** 

The boards which have been removed from the PC since the last ADDIREG start are listed in the upper table

The new inserted boards are listed in the lower table.

In case further information is required for the operation of the board, click on "More Information". ADDevice Manager is started.

#### <span id="page-22-0"></span>**ADDevice Manager**

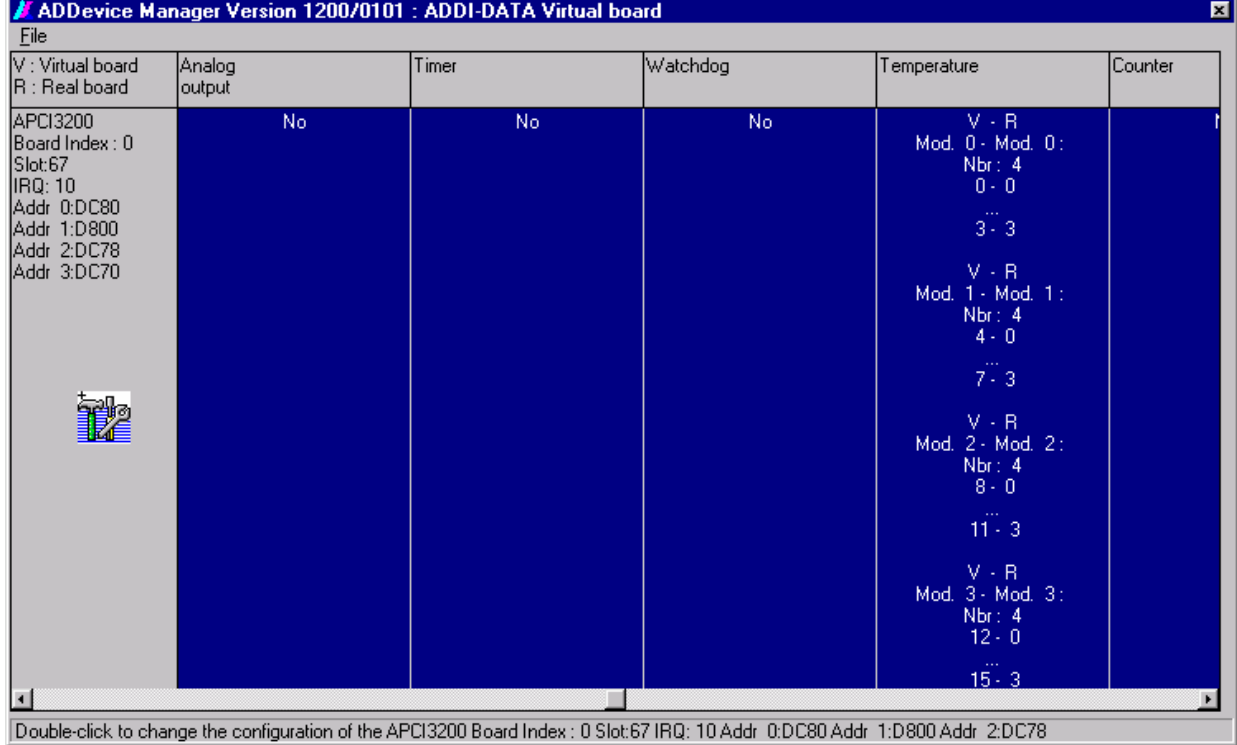

#### **Fig. 6-2: ADDevice Manager**

The following parameters are displayed for every inserted board:

#### **First column:**

- Board name
- Board index: Number allocated to the board when it is registered in ADDIREG.
- Slot number
- IRQ line
- Different addresses which are automatically allocated to the board by the BIOS.

#### **Other columns:**

The program distinguishes between the resources (Analog/digital input/output, watchdog, ...) of the virtual board (**V,** software) and the real board (**R,** board).

The following parameters are listed

- Module number,
- Number of resources
- Index: The first index line represents the number of the first resource (left: virtual resource - right: real board) The second index line represents the number of the last resource (left: virtual resource - right: real board).
- Type (24 V/5 V, voltage/current, HS/OC High-Side/Open collector).
- IRQ: if the input channels are interruptible, the program displays the number of the first and of the last input channel

<span id="page-23-0"></span>By clicking twice within a column, the connection principle and the technical data of the resource are displayed. This function is only possible if a question mark appears with the cursor.

You can export the set configuration as a text file. Click on "file" and store the configuration as a .txt file with "Export information to file...". You can then print the configuration or use it for other APCI-3200 boards.

#### **APCI-3200 configuration**

If a tool icon appears together with the cursor in the first column of the ADDevice Manager, you can modify the board configuration (click twice), else not.

The input channels of the **APCI-3200** for example may have different functions.

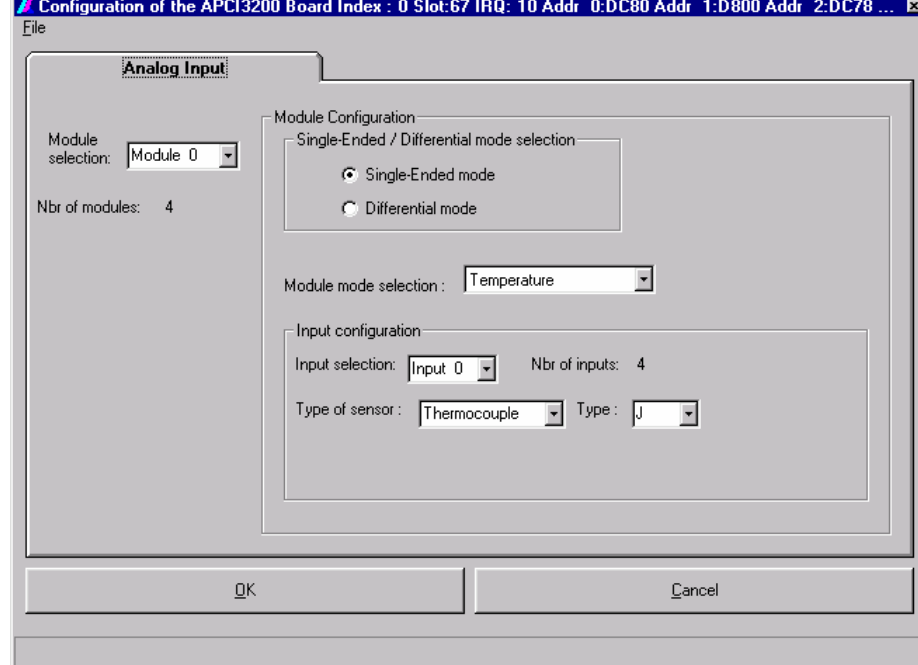

**Fig. 6-3: Configuration of the inputs for the APCI-3200** 

You can configure each module (4 inputs) independently from the others.

#### **Module configuration:**

Select the input mode: Single-ended or differential

#### **Module mode selection:**

According to the selected input mode (set in "Module configuration") you can select between different acquisisiton possibilities:

- temperature
- resistance
- analog

In "S.E. mode" 4 channels are available for each module. You can select between temperature and analog.

In "differential mode" 2 channels are available for each module. You can select between temperature, analog and resistance.

#### <span id="page-24-0"></span>**Input configuration:**

You can select one different sensor type for each channel. If you have selected temperature in single-ended mode, you can connect thermocouples.

If you have selected temperature in differential mode, you can connect RTD's.

After configuring the board as required, you come back to the former window with OK.

You can save the current set configuration for other boards. Click on "file" and save the configuration as .cdf file with "Save file in". You can then reload the cdf file for another board APCI-3200 by clicking ""File", "Load from File".

Once you have controlled the registration, you can quit the window of ADDevice Manager. The board is ready to operate.

#### **6.1.2 Changing the registration of a board**

You can change the current board configuration with ADDIREG.

#### **Description of the ADDIREG program**

The program is automatically installed with ADDIPACK. Start ADDIREG under Start/Programme/ADDIPACK/ADDIREG.

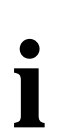

**important!**<br>
First quit all the a<br>
before starting the First quit all the applications (programs) which use the board before starting the ADDIREG program.

> In the main window of ADDIREG the fields "Insert" and "Clear" are not available for the board.

<span id="page-25-0"></span>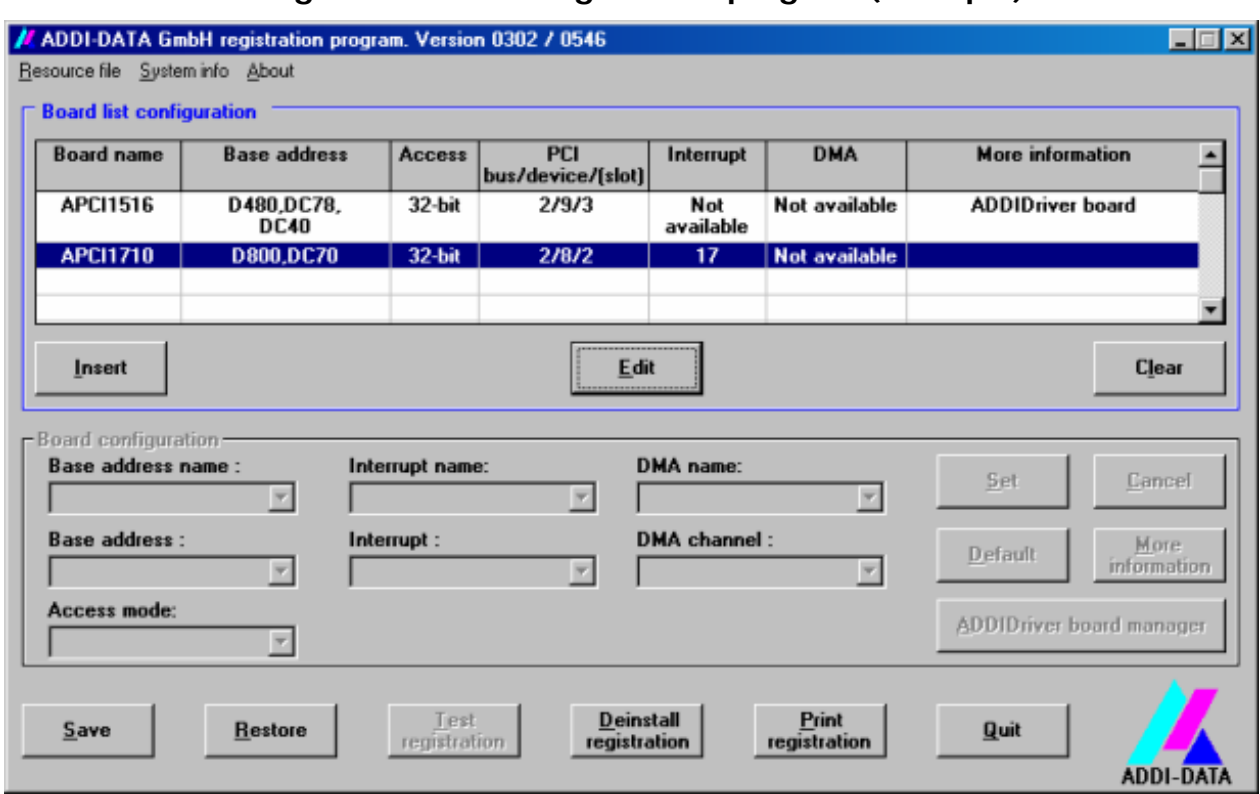

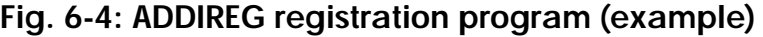

#### **Table:**

#### **Board name:**

Names of the different registered boards (e.g.: APCI-3200).

#### **Base address:**

Selected base address of the board. For PCI boards the base address is allocated through BIOS.

#### **Access:**

Selection of the access mode for the ADDI-DATA digital boards. Access in 8-bit or 16-bit or 32-bit mode.

#### **PCI bus/device/(slot):**

Number of the used PCI bus, slot, and device. If the board is no PCI board, the message "NO" is displayed.

#### **Interrupt:**

Used interrupt of the board. If the board supports no interrupt, the message "Not available" is displayed.

#### **DMA:**

Indicates the selected DMA channel or "Not available" if the board uses no DMA or if the board is no ISA board.

#### **More information:**

Additional information like the identifier string or the installed COM interfaces. It also displays whether the board is programmed with ADDIDRIVER.

#### **Text boxes:**

#### **Base address name:**

Description of the used base addresses for the board. Select a name through the pull-down menu. The corresponding address range is displayed in the field below (Base address).

#### **Interrupt name:**

Description of the used IRQ lines for the board. Select a name through the pulldown menu. The corresponding interrupt line is displayed in the field below (Interrupt).

#### **DMA name (for ISA boards only):**

When the board supports 2 DMA channels, you can select which DMA channel is to be changed.

#### **DMA channel (for ISA boards only):**

Selection of the used DMA channel.

#### **Buttons:**

#### **Edit:**

Selection of the highlighted board with the different parameters set in the text boxes.

#### **Set:**

Sets the parametered board configuration. The configuration should be set before you save it.

#### **Cancel:**

Reactivates the former parameters of the saved configuration.

#### **Default:**

Sets the standard parameters of the board.

#### **More information (not available for the boards with ADDIPACK)**

You can change the board specific parameters like the identifier string, the COM number, the operating mode of a communication board, etc...

If your board does not support these information, you cannot activate this button.

#### **ADDIDriver Board Manager:**

Under Edit/ADDIDriver Board Manager you can check or change the current settings of the board set through the ADDEVICE Manager.

ADDevice Manager starts and displays a list of all resources available for the virtual board.

#### <span id="page-27-0"></span>**Test registration:**

Controls if there is a conflict between the board and other devices installed in the PC. A message indicates the parameter which has generated the conflict. If no conflict has occurred, "Test of device registration OK" is displayed.

#### **Deinstall registration:**

Deinstalls the registrations of all boards listed in the table and deletes the entries of the boards in the Windows Registry.

#### **Print registration:**

Prints the registration parameter on your standard printer.

#### **Quit:**

Quits the ADDIREG program.

#### **Registration test**

Under "Test registration" you can test if the registration is "OK". This test controls if the registration is right and if the board is present. If the test has been successfully completed you can quit the ADDIREG program. The board is initialised with the set parameters and can now be operated.

In case the registration data is to be modified, it is necessary to boot your PC again. A message asks you to do so. When it is not necessary you can quit the ADDIREG program and directly begin with your application.

### **6.2 Questions and software downloads on the web**

Do not hesitate to e-mail us your questions. per e-mail: info@addi-data.de or hotline@addi-data.de

#### **Free downloads of standard software**

You can download the latest version of the software for the **APCI-3200** 

**[http://www.addi-data.com](http://www.addi-data.com/)**

**i IMPORTANT!**<br>
Before using the board or in case of malfunction during<br>
operation, check if there is an update of the product (technical Before using the board or in case of malfunction during description, driver). The current version can be found on the internet or contact us directly.

## <span id="page-28-0"></span>**7 CONNECTING THE PERIPHERAL**

### **7.1 Connector pin assignment**

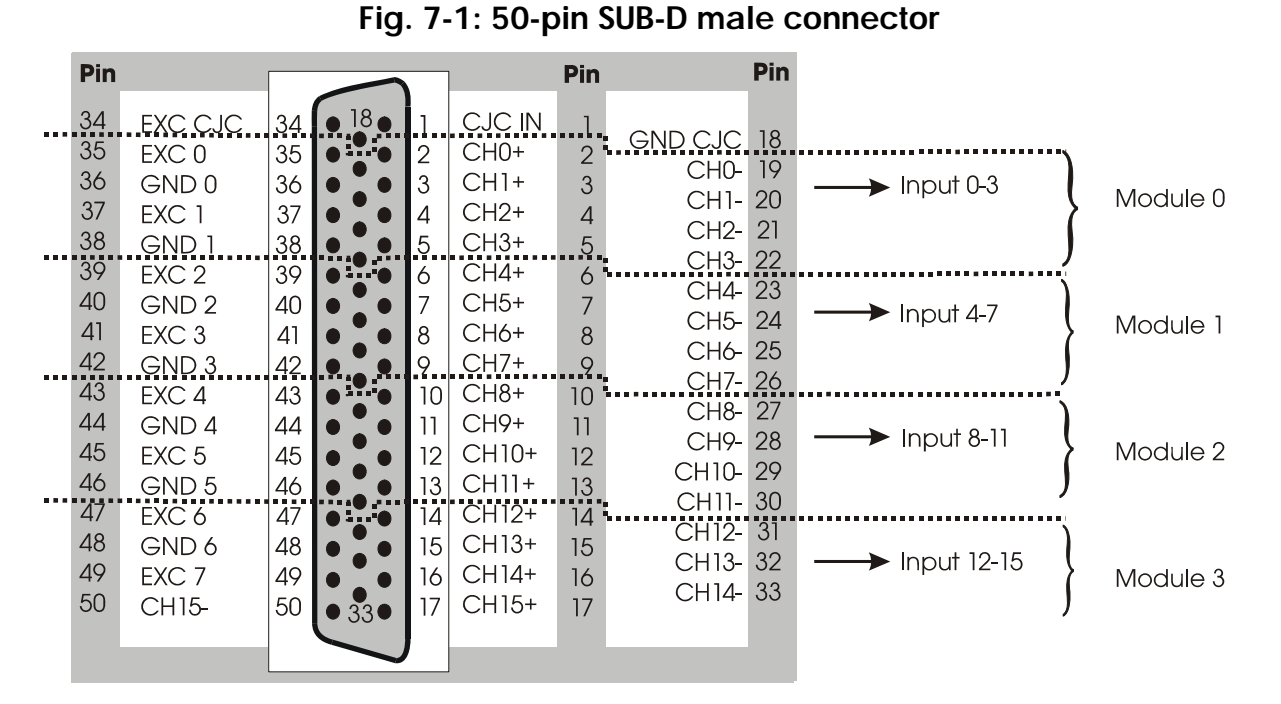

**Fig. 7-2: 16-pin connector to 37-pin SUB-D connector** 

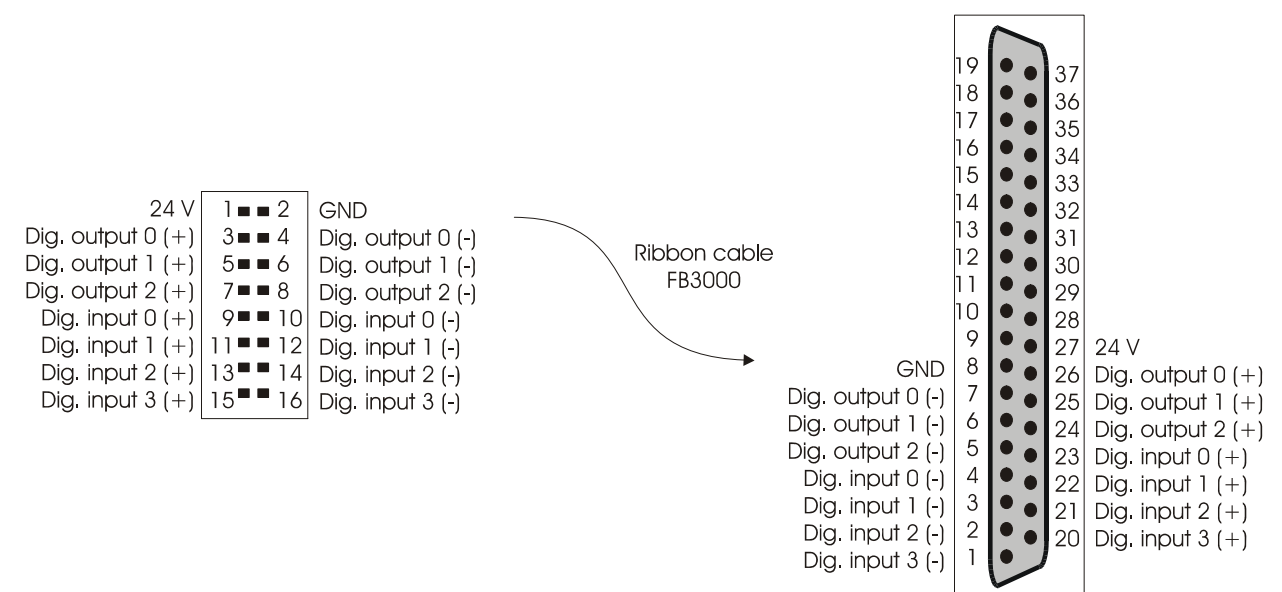

**important:**<br>
Insert the FB3000 on the connector with the red cable lead of the side of the pin 1. See page [34](#page-34-1) "Connection to the screw Insert the FB3000 on the connector with the red cable lead on terminal panels".

### <span id="page-29-0"></span>**7.2 Screw pin assignment of the PX 3200**

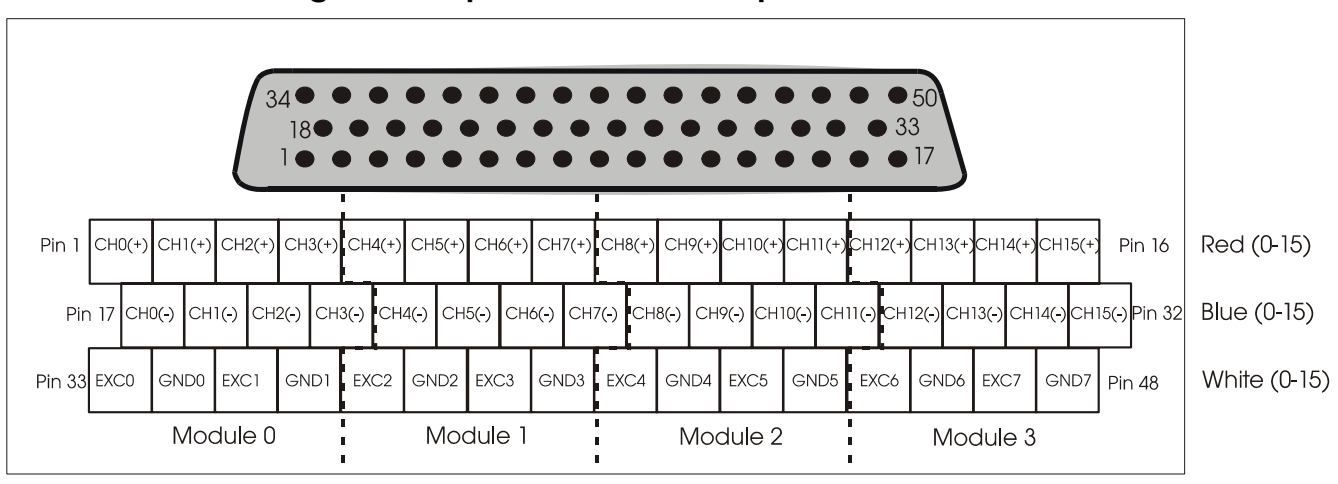

#### **Fig. 7-3: 48-pin screw terminal panel PX 3200**

**EXC:** excitation; current source

Pin x: Number corresponding to the pin on the PX3200 connector

### **7.3 Connection principle**

The number of connected thermocouples or RTD's depends on the version of the board.

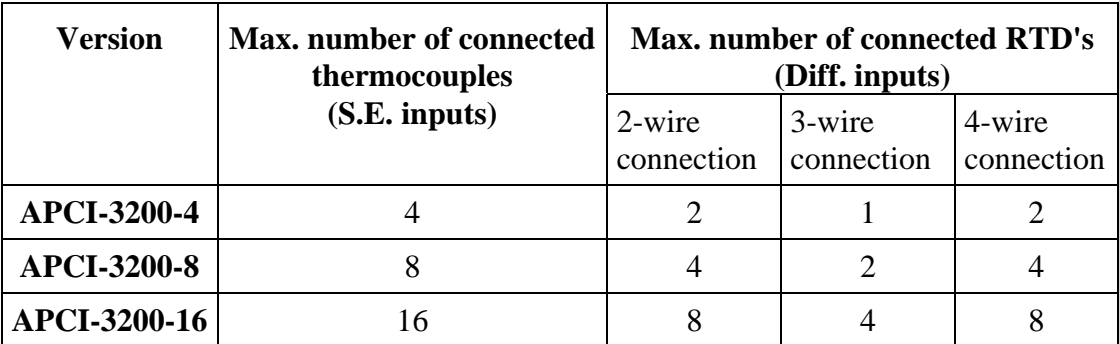

#### **Table 7-1: Possible connections**

### <span id="page-30-0"></span>**7.3.1 Connection of the thermocouples through the PX 3200**

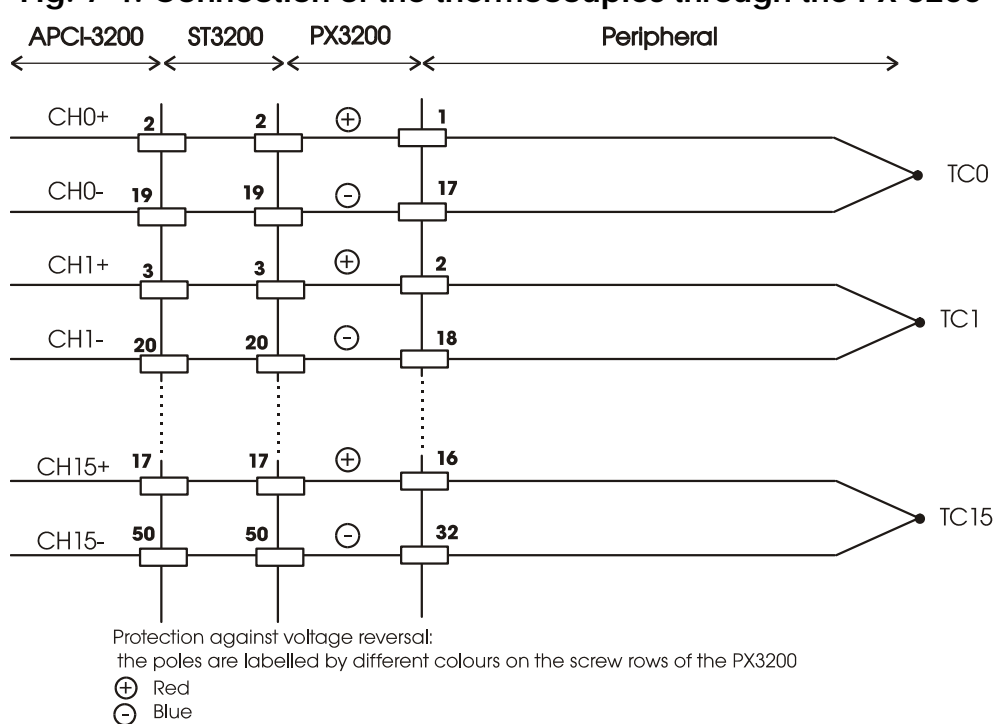

## **Fig. 7-4: Connection of the thermocouples through the PX 3200**

### <span id="page-30-1"></span>**7.3.2 Connection of RTD through the PX 3200**

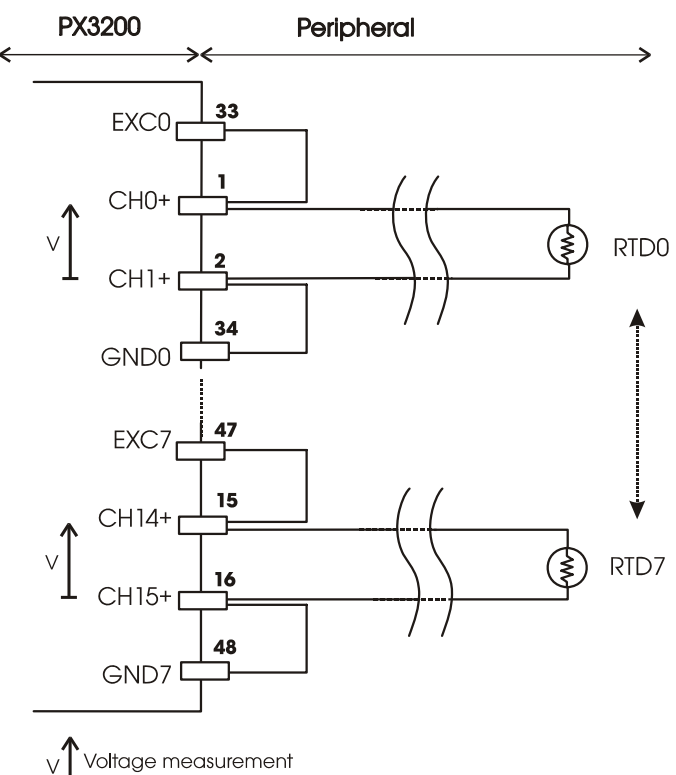

#### **Fig. 7-5: Connection of RTD with 2-wire connection**

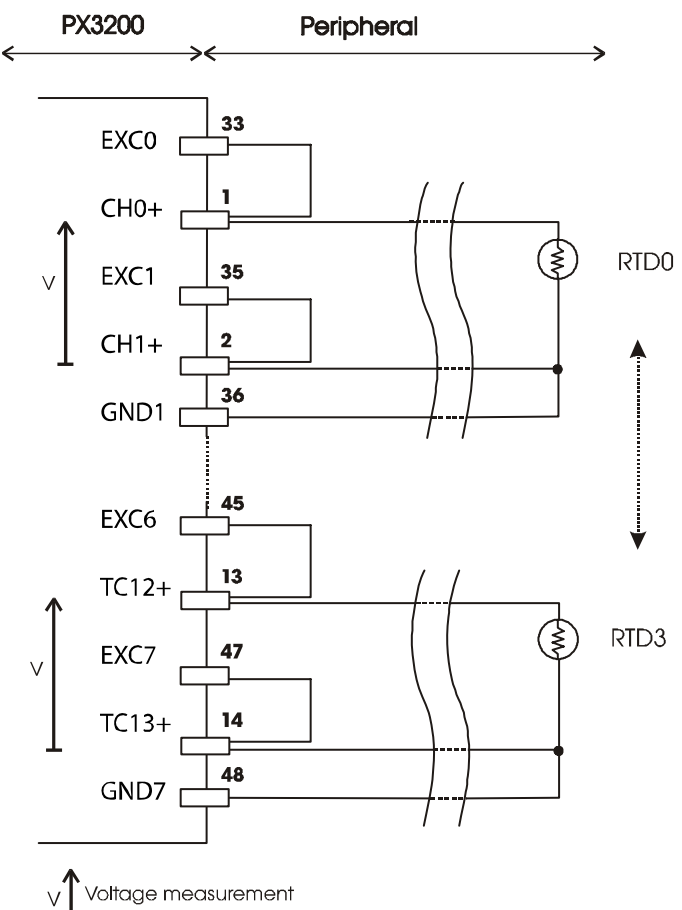

<span id="page-31-1"></span><span id="page-31-0"></span>**Fig. 7-6: Connection of RTD with 3-wire connection** 

<span id="page-31-2"></span>**Fig. 7-7: Connection of RTD with 4-wire connection** 

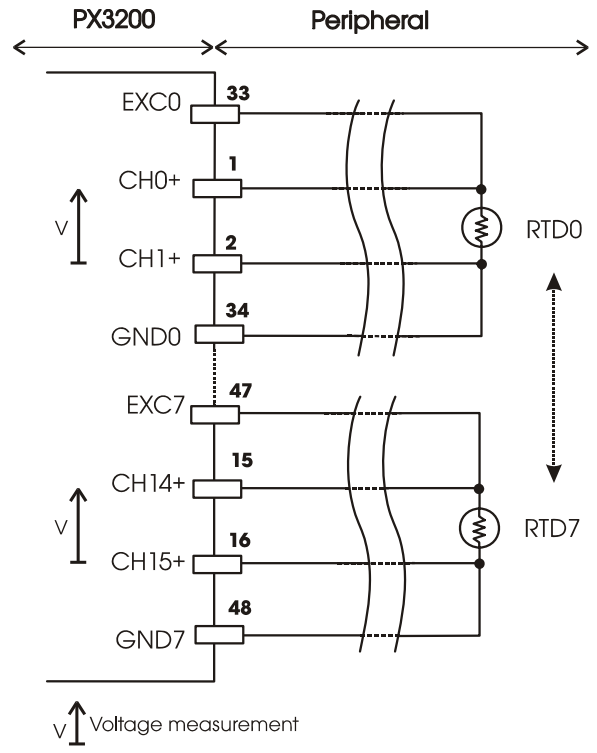

### <span id="page-32-0"></span>**7.3.3 Connection of the inputs as voltage input channels**

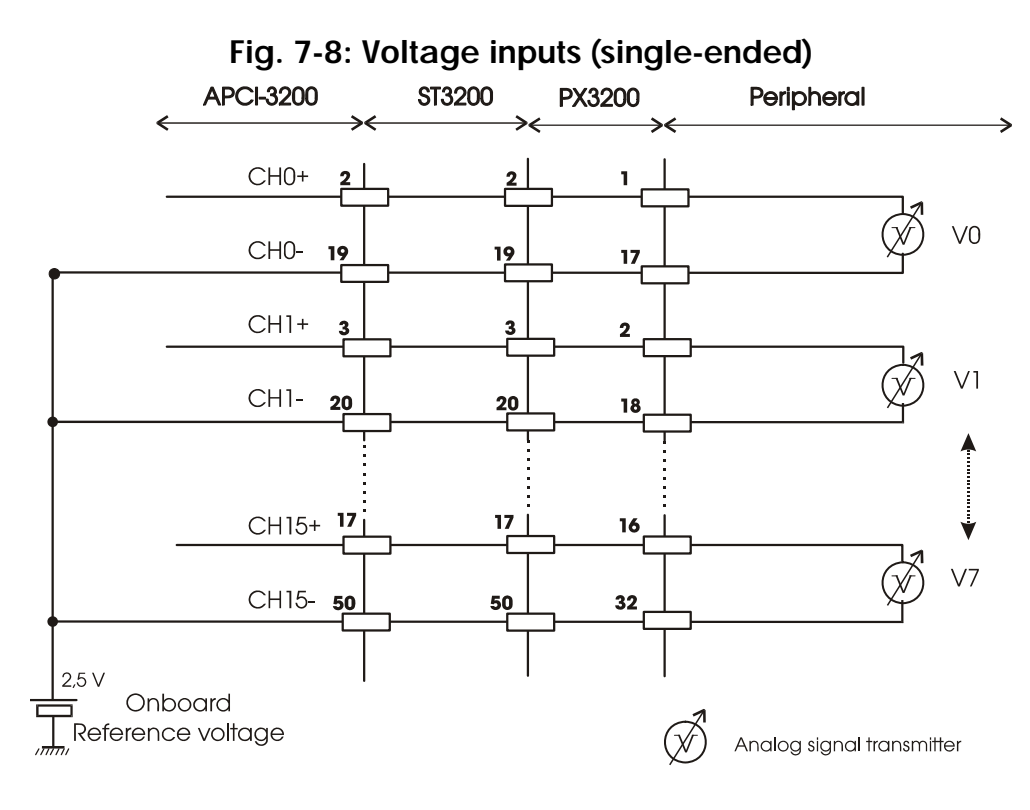

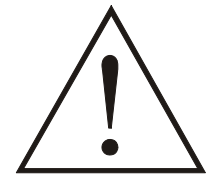

#### **WARNING!**

If you operate the input channels in single-ended mode, the negative inputs 0(-) to 15(-) are connected onboard to a reference voltage of 2.5 V. **Do not connect them to the ground!**

Otherwise a short circuit would occur and destroy the board.

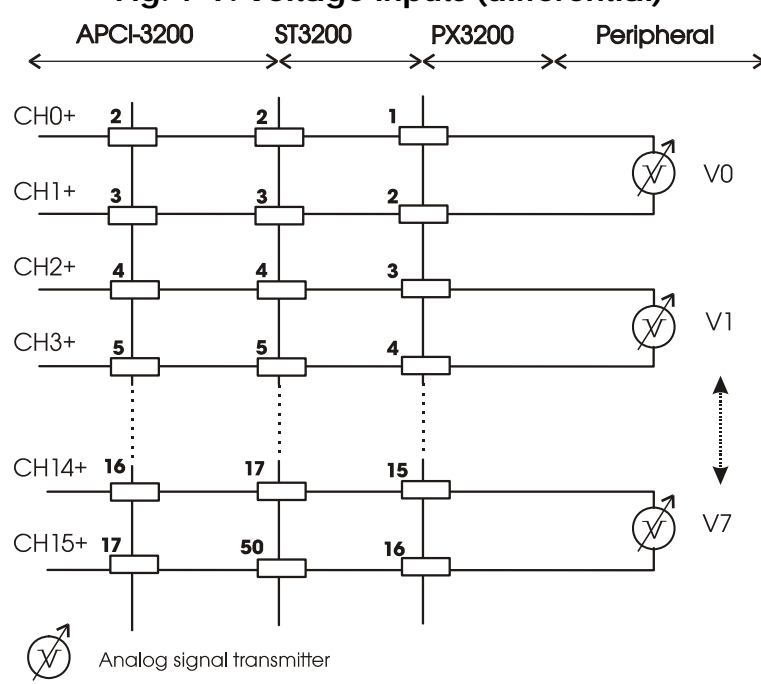

### **Fig. 7-9: Voltage inputs (differential)**

### <span id="page-33-0"></span>**7.3.4 Digital input and output channels**

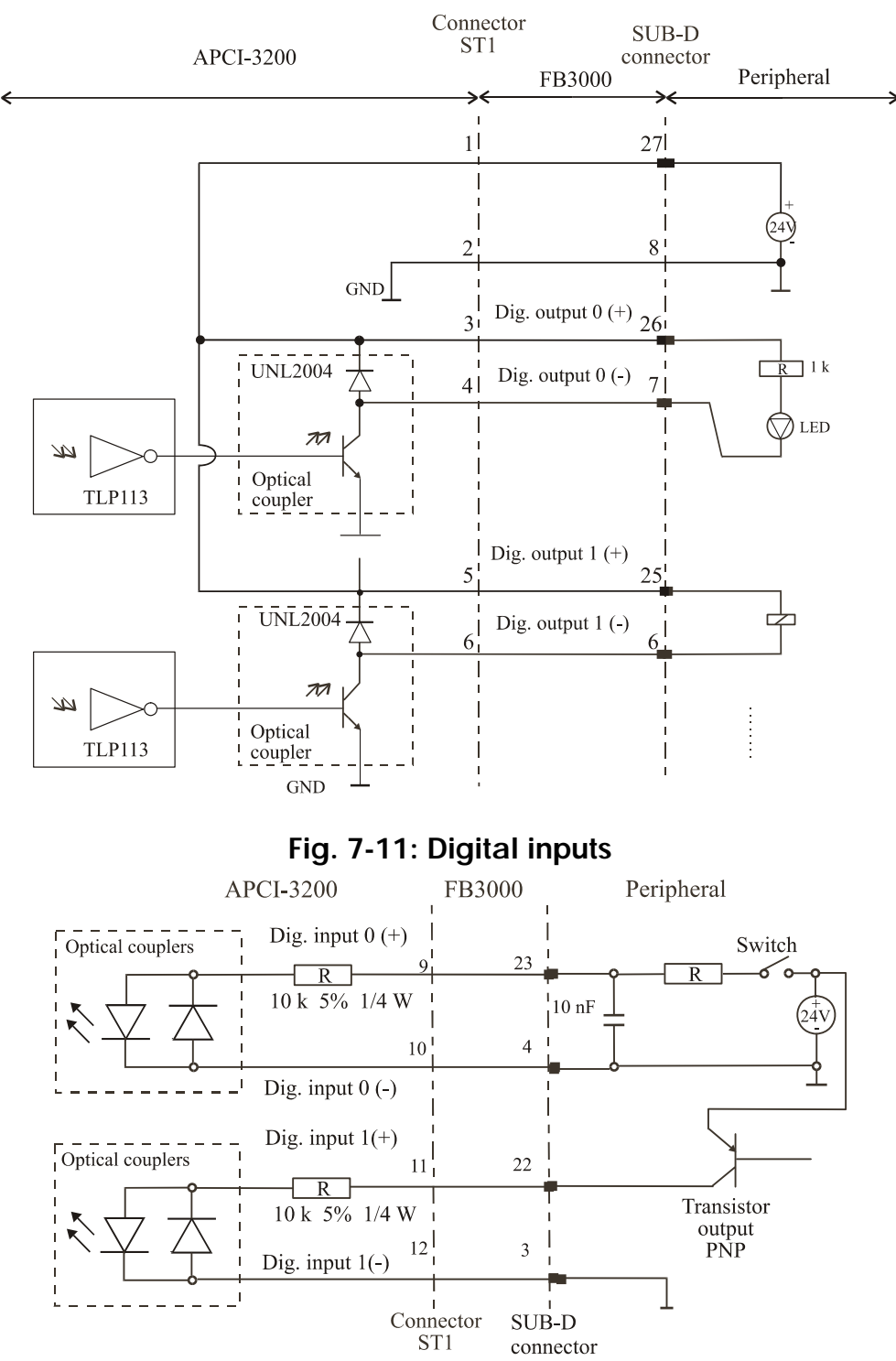

#### **Fig. 7-10: Digital outputs**

### <span id="page-34-1"></span><span id="page-34-0"></span>**7.3.5 Connection to the screw terminal panels**

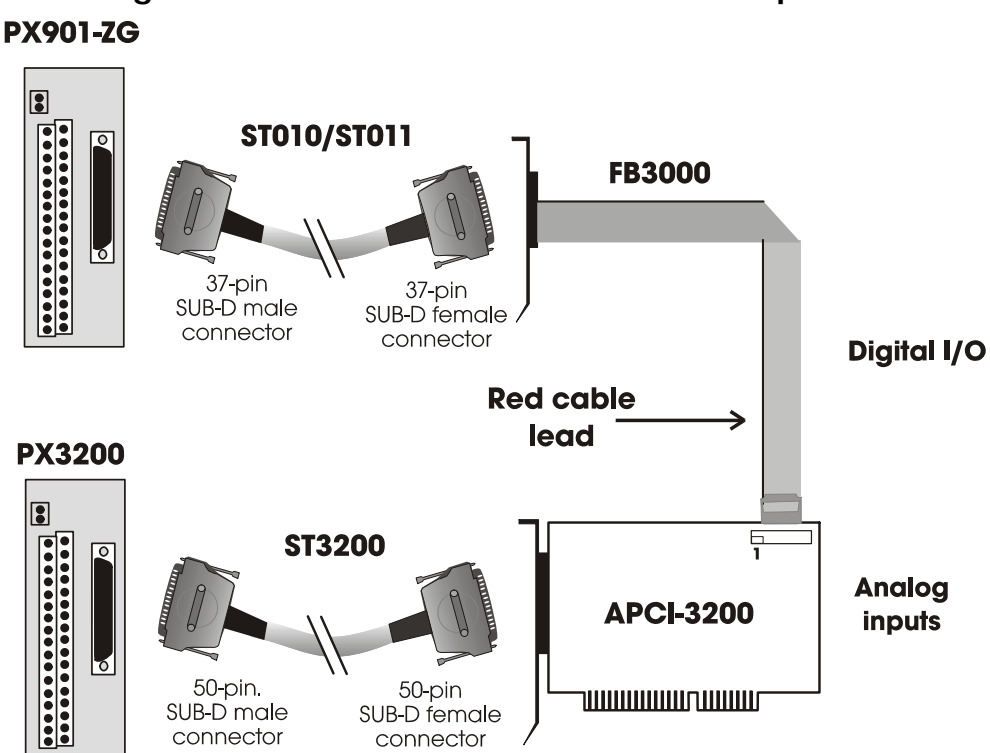

**Fig. 7-12: Connection to the screw terminal panels** 

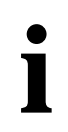

**important:**<br>
Insert the FB300<br>
the side of the pii Insert the FB3000 on the connector with the red cable lead on the side of the pin 1.

### <span id="page-35-0"></span>**8 FUNCTIONS OF THE BOARD**

### **8.1 Block diagram**

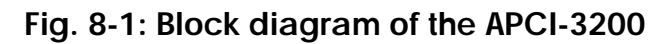

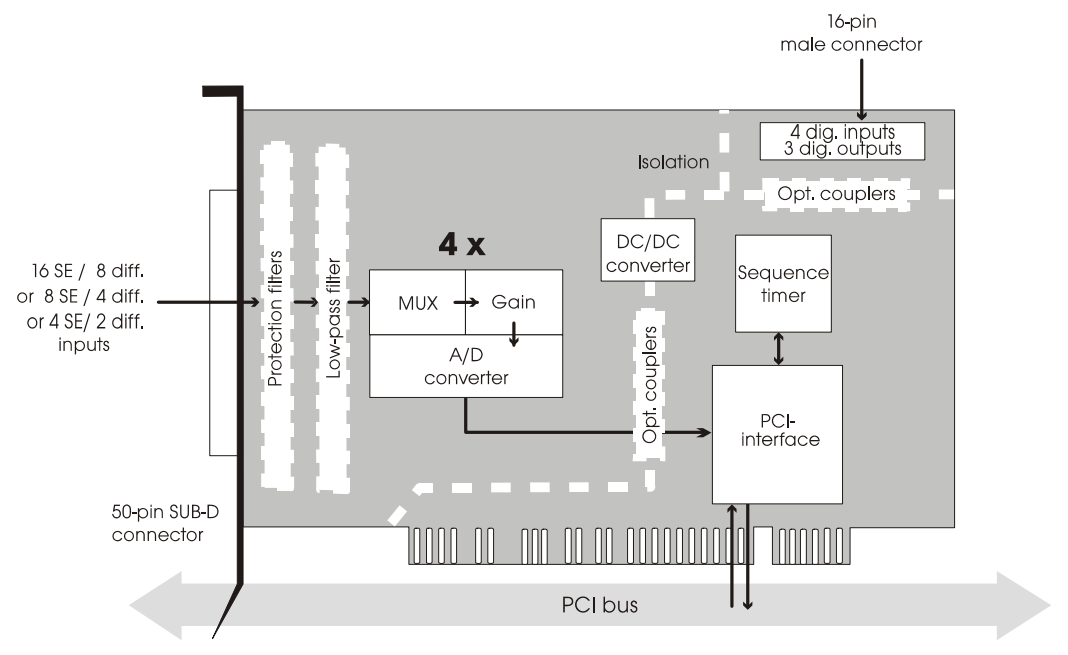

### **8.2 Analog inputs**

The board has max. 16 analog input channels. These are organised in 4 different modules. An 18-bit A/D converter is allocated to each module.

A converter can acquire 4 inputs:

- independently from each other or sequentially,
- once or in cycles through timer. (Scan, Single or Continuous Mode).

The APCI-3200 allows 3 different types of application:

- Acquisition of 16 SE or 8 differential analog **voltage inputs** with 18-bit resolution in  $a \pm 2.5$  V range,
- **Temperature acquisition** with thermocouples or resistance thermometer,
- **Resistance measurement.**

For the acquisition of the input signals, the following parameters are to be configured by software:

- gain
- polarity
- input mode: single-ended or differential.

<span id="page-36-0"></span>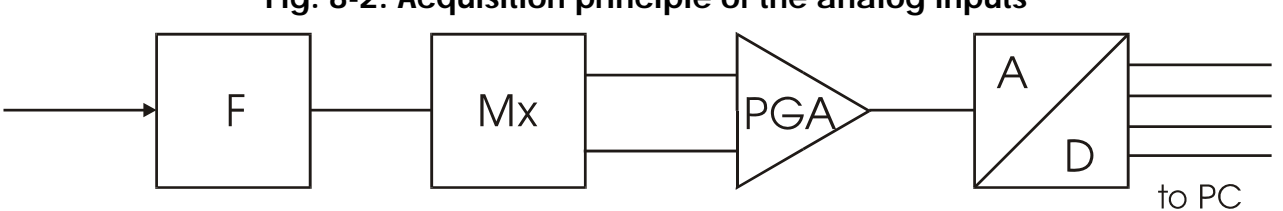

**Fig. 8-2: Acquisition principle of the analog inputs** 

Acquisition principle for 1 module

Module 0 corresponds to the inputs 0 to 3.

Module 1 corresponds to the inputs 4 to 7.

Module 2 corresponds to the inputs 8 to 11.

Module 3 corresponds to the inputs 12 to 15.

The conversion of module x is started by single start, single scan, continuous scan with or without timer, through software trigger or external hardware trigger via a digital input channel:

- Digital input 0 for module 0.
- Digital input 1 for module 1.
- Digital input 2 for module 2.
- Digital input 3 for module 3.

Once the conversion is completed, an interrupt is generated (EOC: end of conversion). The measured value can be read back at any time with the corresponding driver function.

### **8.2.1 Acquisition functions**

Each channel can be independently acquired (software start; See Figure 8-3).

Each module (4 channels) can be independently acquired (one channel after the other):

- once through software trigger (single software scan; See figure 8-4)
- once through external trigger (single hardware scan)
- cyclically through software trigger (continuous software scan)
- cyclically through software trigger with timer (continuous software scan with Timer)
- cyclically through external trigger (continuous hardware scan)
- cyclically through external trigger with timer (continuous hardware scan with Timer; See figure 8-5)

All functions can be configured through software.

<span id="page-37-0"></span>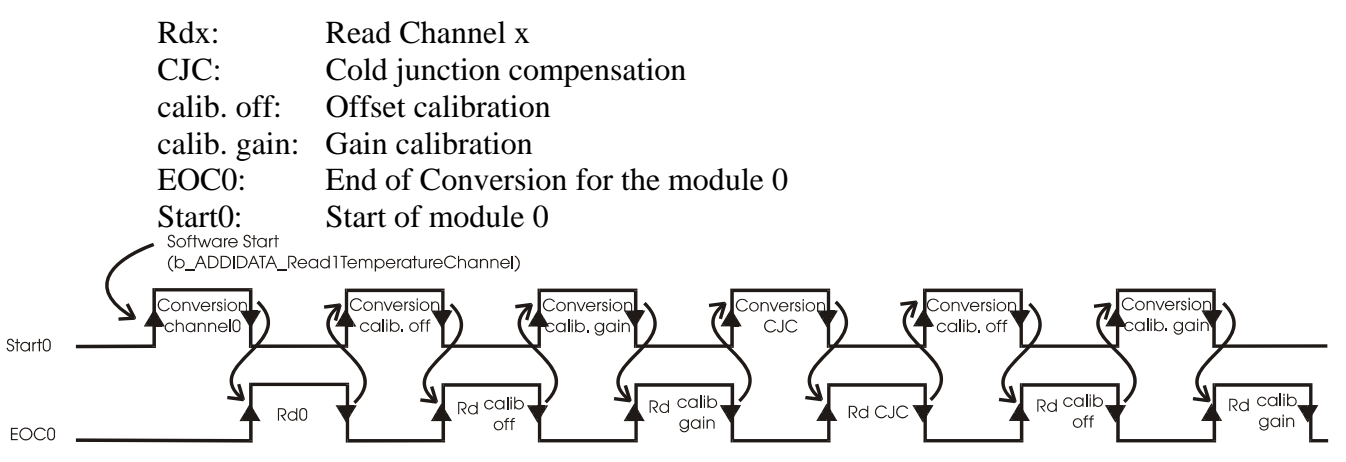

**Fig. 8-3: Acquisition example - Software start** 

After software-start, the channel x, the offset value and the gain value are read and a 16-bit value is returned. If the module is set as a "thermocouple input", the value of the cold junction compensation is also read before returning the measured value.

#### **Fig. 8-4: Acquisition example - Single software scan**

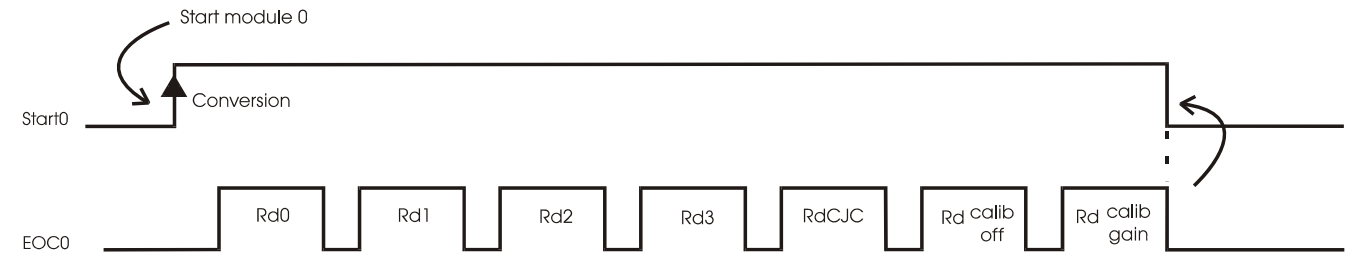

#### **Single software scan in single-ended mode:**

After a single software scan the channels 0, 1, 2, 3, the cold junction compensation, the offset value and the gain value are read. The conversion is made once (single scan) and stopped.

#### **Single software scan in differential mode:**

After a single software scan the channels 0, 1, the cold junction compensation, the offset value and the gain value are read. The conversion is made once (single scan) and stopped.

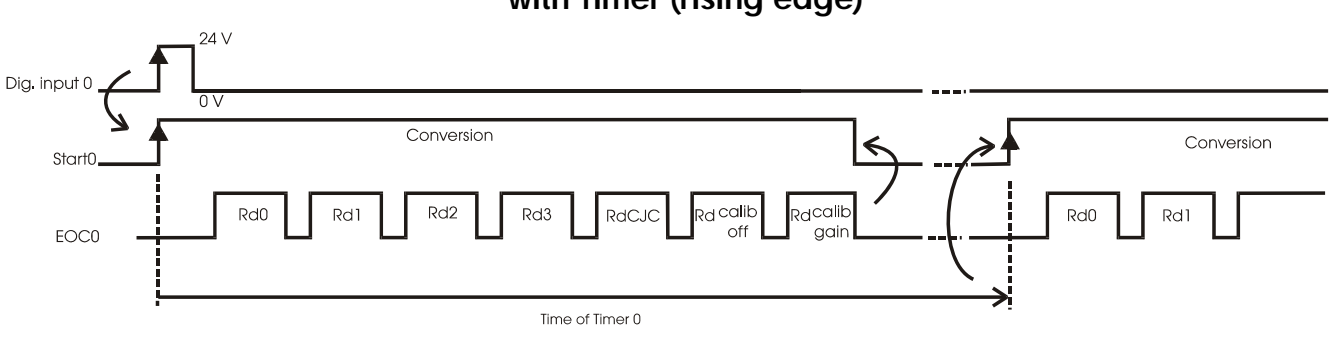

#### **Fig. 8-5: Acquisition example - Continuous hardware scan with Timer (rising edge)**

<span id="page-38-0"></span>The conversion is identical to the conversion in single software scan. The only difference is that the conversion is started by one of the 4 digital inputs (external trigger). A delay time between 2 scan starts can be set through one 10-bit timer. The conversion is stopped by software.

#### **Acquisition times**

| <b>Acquisition times (Hz)</b> | Sample period |  |
|-------------------------------|---------------|--|
| 1 channel, offset, reference  | (ms)          |  |
|                               |               |  |
|                               | 25            |  |
|                               | 12.5          |  |
|                               |               |  |

**Table 8-1: Acquisition times** 

#### **8.2.2 Interrupt**

For each module, an "End of Conversion" (EOC) is automatically generated after each measurement. This function can generate an interrupt.

#### **8.2.3 Timer**

Through the 4 x 10-bit timers, delays can be determined between 2 starts of SCAN. Each timer can be independently configured in 3 different time bases.

| Time unit | Range of the delay for this<br>time unit | Corresponds to       |
|-----------|------------------------------------------|----------------------|
| l ms      | $0 < t < 1023$ ms                        | $0 < t < 1.023$ s    |
|           | $0 < t < 1023$ s                         | $0 < t < 17.067$ min |

**Table 8-2: Timer time delays** 

After the delay has run down, a new SCAN cycle is started.

#### **8.2.4 Software calibration**

Each channel can be independently configured through software. For each measuring process, a software calibration of the A/D converter is completed through internal comparison with the reference voltage. The offset and gain error can then be corrected in order to measure the voltage with a precision of 16 bits.

### <span id="page-39-0"></span>**8.2.5 Diagnostic**

A diagnostic function is integrated on the board. Depending on the sensor type used, this function can detect short-circuit and line break between the board and the peripheral.

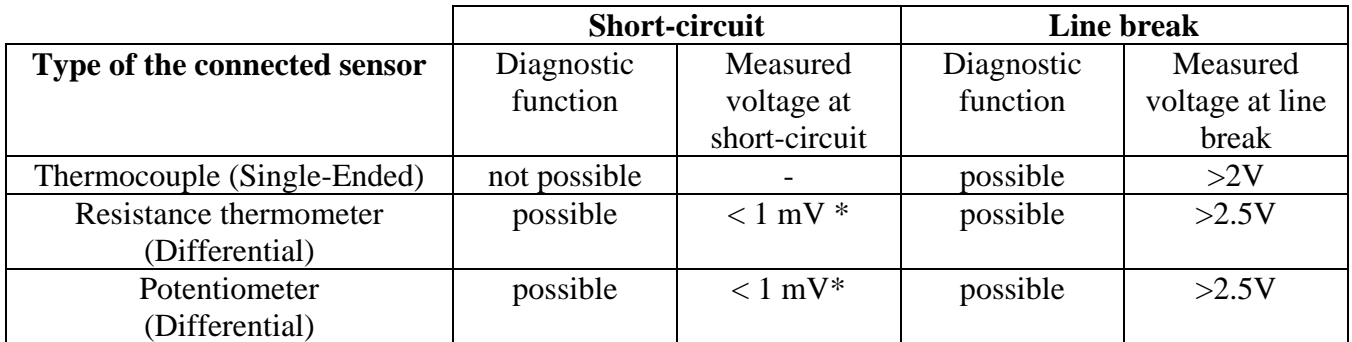

#### **Table 8-3: Short-circuit and line-break diagnostic**

\* If no sensor is connected to the board, the voltage measured at the input is also 1 mV. In this case an additional line-break test must confirm the short-circuit diagnostic: the measured voltage must be  $> 2.5$  V (open line).

### **8.3 Voltage acquisition**

#### **Table 8-4: Voltage accuracy**

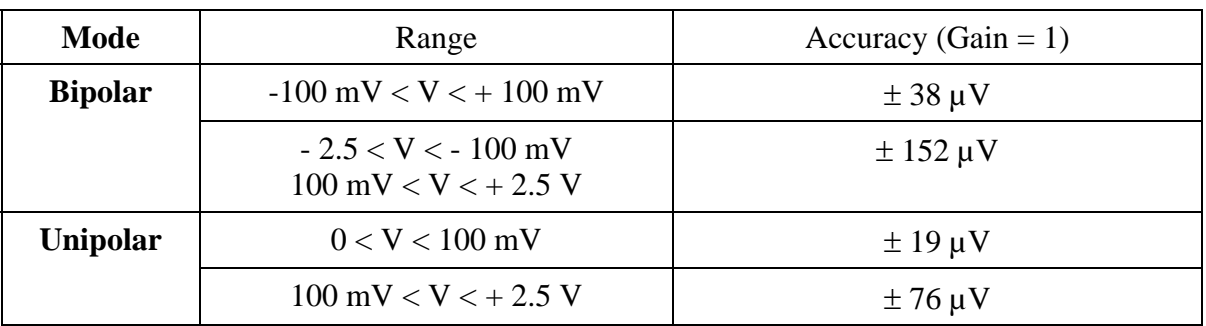

### **8.3.1 Single-ended mode**

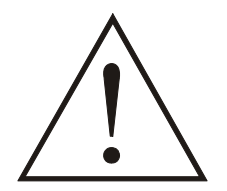

#### **WARNING!**

If you operate the input channels in single-ended mode, the negative inputs 0(-) to 15(-) are connected onboard to a reference voltage of 2.5 V. **Do not connect them to the ground!**

Otherwise a short circuit would occur and destroy the board.

### **8.3.2 Differential mode**

This mode is recommended if the board is to be operated in rough industrial environment with many disturbance sources.

### <span id="page-40-0"></span>**8.4 Temperature principle**

**importants**<br>
For the temperature acquisition, please consider the tole<br>
each sensor (thermocouple, resistance thermometer, ...) For the temperature acquisition, please consider the tolerance of according to the measuring range.

> Please read the corresponding technical features of the sensors in the data sheet of your supplier.

#### **Linearisation**

An automatic linearisation of the connected thermocouples or RTD's is defined in software in accordance with the standard tables. The intermediate values which are not included in the tables are calculated through linear interpolation: if the measured voltage is not included in the temperature/resistance table (for the RTD's) or the temperature/voltage table (for the thermocouples), 2 close values surrounding the required value are extracted to obtain the intermediate temperature.

The temperature is given in Celsius °C and can be then converted in Fahrenheit °F or in Kelvin °K through software.

Please use the following software functions:

- b\_ADDIDATA\_ConvertDegreeToFahrenheit oder
- b\_ADDIDATA\_ConvertDegreeToKelvin

### <span id="page-41-0"></span>**8.5 Temperature acquisition**

### **8.5.1 Temperature acquisition through thermocouples**

#### **Cold junction compensation**

A cold junction compensation is integrated on the screw terminal panel **PX3200**. Through a RTD (Pt1000) the voltage is measured at the cold junction ( $V_{CJC}$ <sup>[5](#page-41-1)</sup>) and used as a reference voltage to measure the temperature of the thermocouples connected to the screw terminal panel.

The cold junction compensation is calculated for each channel after each acquisition and updated through software.

Precision of the cold junction compensation

#### **Table 8-5: Precision of the cold junction compensation**

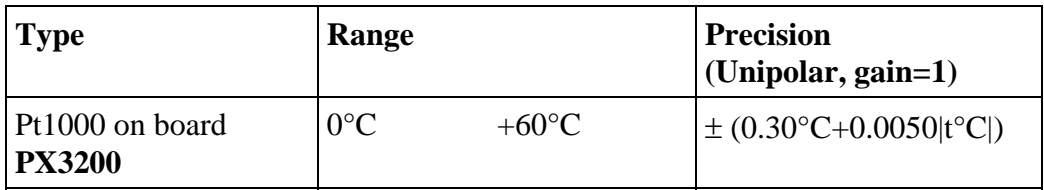

**important!**<br>The absolute prediction of the calculated as foll The absolute precision of the measured temperature is to be calculated as follows:

> Temperature precision = Precision of the CJC + precision of the A/D converter  $+$  precision of the thermocouple<sup>[6](#page-41-2)</sup>.

 $\overline{a}$ 

<span id="page-41-1"></span><sup>5</sup> CJC: Cold Junction Compensation

<span id="page-41-2"></span><sup>6</sup> Consider the data sheet of the sensor manufacturer

### <span id="page-42-0"></span>**Type and precision of the thermocouples**

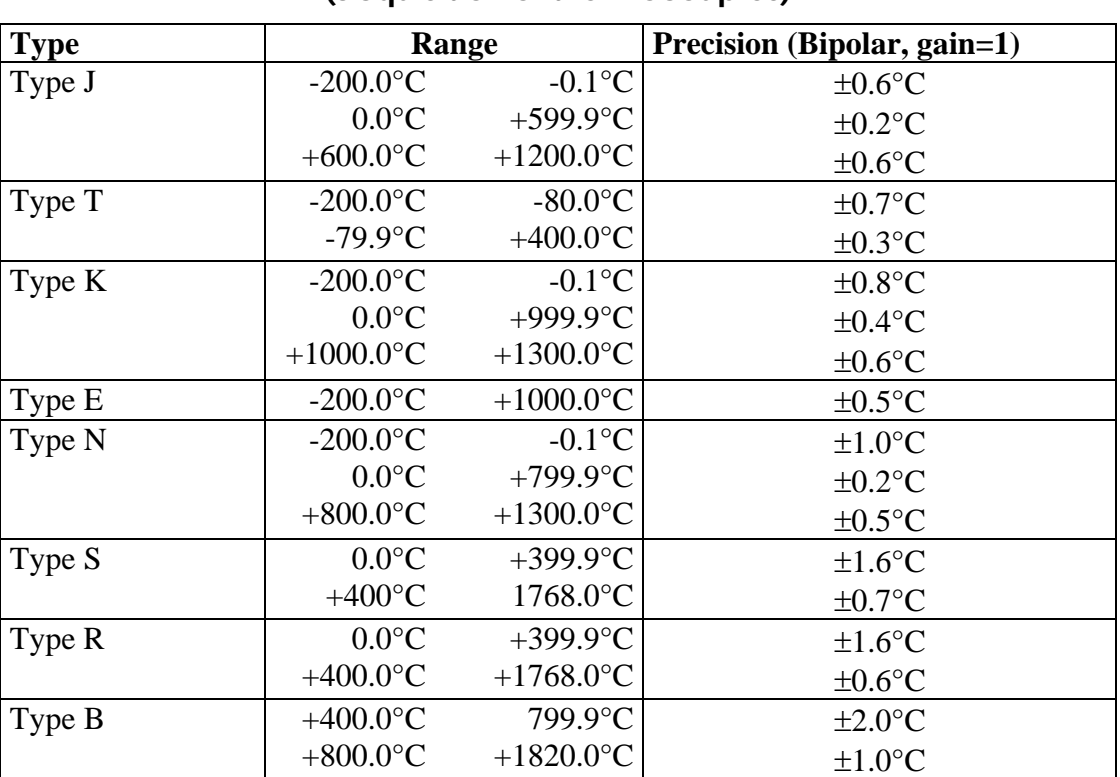

#### **Table 8-6: Type and precision of the A/D converter (acquisition of thermocouples)**

#### <span id="page-43-0"></span>**Temperature acquisition**

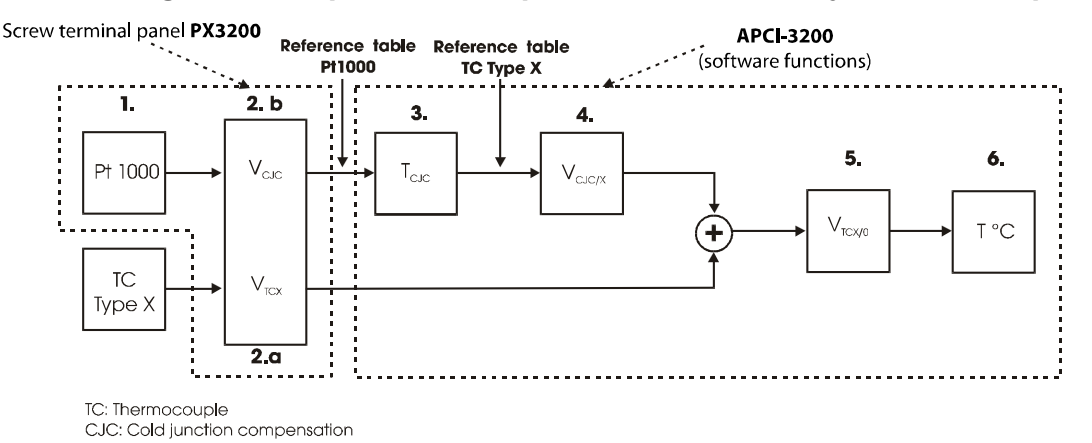

#### **Fig. 8-6: Temperature acquisition for the cold junction compensation**

**important!**<br>The numbers in the following list The numbers in the figure above correspond to the numbers of the following list.

- **1.** The cold junction compensation is completed through a Pt1000 which is integrated on the screw terminal panel **PX3200**.
- **2.** Through the APCI-3200:
	- **2.a)** the voltage of the thermocouple of type X connected on the circuit board  $(V_{TCX})$

and

- **2.b)** the CJC voltage  $(V_{CJC})$ are returned through software calibration (See paragraph 8.2.4).
- **3.** The CJC voltage  $V_{\text{CJC}}$  is converted in a CJC temperature ( $T_{\text{CJC}}$ ) according to **the reference table of the Pt1000**.
- **4.** This CJC temperature ( $T_{CJC}$ ) is converted in a CJC voltage ( $V_{CJC/X}$ ) according to **the reference table of the thermocouple of type X**.
- **5.** The voltage of the thermocouple  $V_{TCX}$  (see 2.a) and the converted voltage  $V_{CJC/X}$  are added to give the thermocouple voltage ( $V_{TCX/0}$ ) referring to 0°C.  $V_{TCX/0} = V_{TCX} + V_{CJC/X}$
- **6.** The temperature T is calculated from the voltage referring to  $0^{\circ}C$  (V<sub>TCX/0</sub>) in the corresponding standard table.

The temperature is given in  $\mathrm{C}$  and can be converted in  $\mathrm{C}$  or  $\mathrm{C}$  K through software.

### <span id="page-44-0"></span>**8.5.2 Temperature acquisition through RTD**

#### **Table 8-7: Type and precision of the A/D converter (acquisition of RTD's)**

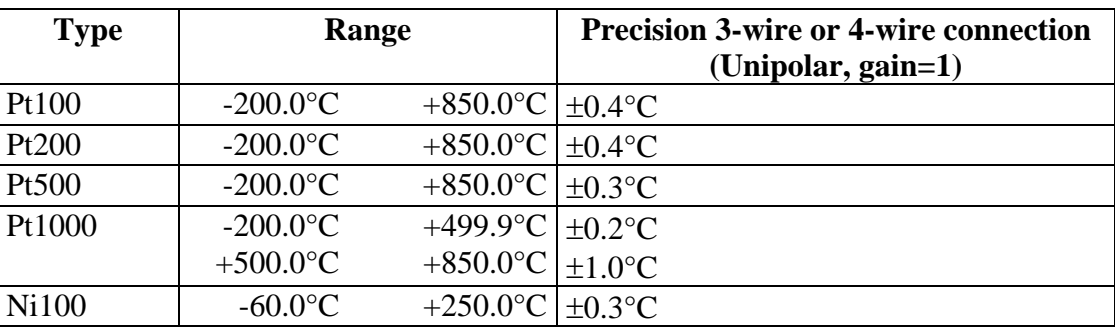

**important:**<br>The absolute prediction of the calculated as foll The absolute precision of the measured temperature is to be calculated as follows:

> Temperautre precision = precision of the A/D converter (See table above)  $+$  precision of the RTD<sup>[7](#page-44-1)</sup>.

The RTD (resistance temperature detector) is a temperature-dependent resistance. The higher the resistance is, the higher the temperature is.

The constant measuring current flows through the RTD and causes a voltage drop. This voltage drop is measured to calculate the temperature of the RTD.

#### **2-wire connection**

See paragraph 7.3.2, [Fig. 7-5: Connection of RTD with 2-wire connection](#page-30-1).

If the RTD experiences a resistance, a voltage drop occurs on the connected pins (in the figure pins 1 and 2). The voltage measured at these pins corresponds to the voltage present on the RTD.

Yet this solution can cause a precision loss for rather long lines because the voltage drop of the constant current increases the measured value.

The board interprets this measured value as an increased temperature which results in a temperature error of the measured value.

1

<span id="page-44-1"></span><sup>7</sup> Consider the data sheet of the sensor manufacturer

#### <span id="page-45-0"></span>**3-wire connection**

See paragraph 7.3.2, [Fig. 7-6: Connection of RTD with 3-wire connection.](#page-31-1)

In comparison to the 2-wire connection, an additional line is driven to one of the contact of the resistance thermometer. 2 excitation lines are connected to the circuitry. As both line resistances neutralise themselves, they do not affect the voltage measurement.

The measurement accuracy at the RTD is then higher, provided the electric lines have identical properties (Length and material).

#### **4-wire connection**

See paragraph 7.3.2, [Fig. 7-7: Connection of RTD with 4-wire connection.](#page-31-2)

The 4-wire connection theoretically represents the optimal solution. The current and ground lines are driven to the resistance independently from the voltage line. The line resistances and the temperature variation do not affect the result of the measurement. In addition up to 8 RTD's can be connected with the highest accuracy compared to the 4 RTD's which can be connected when using the 3-wire connection.

### **8.6 Resistance measurement**

| <b>Type</b> | Range          |                                                                  | <b>Accuracy 3-wire or 4-wire</b><br>connection (Unipolar, Gain=1) |
|-------------|----------------|------------------------------------------------------------------|-------------------------------------------------------------------|
| Resistance  | $10.0\Omega$   | 399.9 <omega< td=""><td><math>\pm 0.2\Omega</math></td></omega<> | $\pm 0.2\Omega$                                                   |
|             | $400.0\Omega$  | 999.9Ω                                                           | $\pm 0.3\Omega$                                                   |
|             | $1000.0\Omega$ | $1999.9\Omega$                                                   | $\pm 0.7\Omega$                                                   |
|             | $2000.0\Omega$ | $4000.0\Omega$                                                   | $\pm 4.0\Omega$                                                   |

**Table 8-8: Type and accuracy of the resistances** 

The connection and the acquisition functions of the resistances are the same as the ones of RTD's. But the resistance does not vary with the temperature.

### **8.7 Possible set-up**

We recommend programming the following set-up in software according to the required measurement sensor. The following parameters are to be set in the corresponding software functions.

|             | <b>Temperature</b><br>measurement |            | <b>Resistance</b><br>measurement | <b>Voltage measurement</b> |              |
|-------------|-----------------------------------|------------|----------------------------------|----------------------------|--------------|
|             | Thermocouple                      | <b>RTD</b> |                                  | Single-Ended               | Differential |
| <b>GAIN</b> |                                   |            |                                  |                            |              |
| U/B#        | (bipolar)                         | (unipolar) |                                  |                            |              |
| D/S#        | (S.E.                             | diff.      |                                  |                            |              |

**Table 8-9: Set-up suggestion** 

## <span id="page-46-1"></span><span id="page-46-0"></span>**9 STANDARD SOFTWARE**

### **9.1 Software functions**

ADDIPACK supports the following functions for the **APCI-3200**

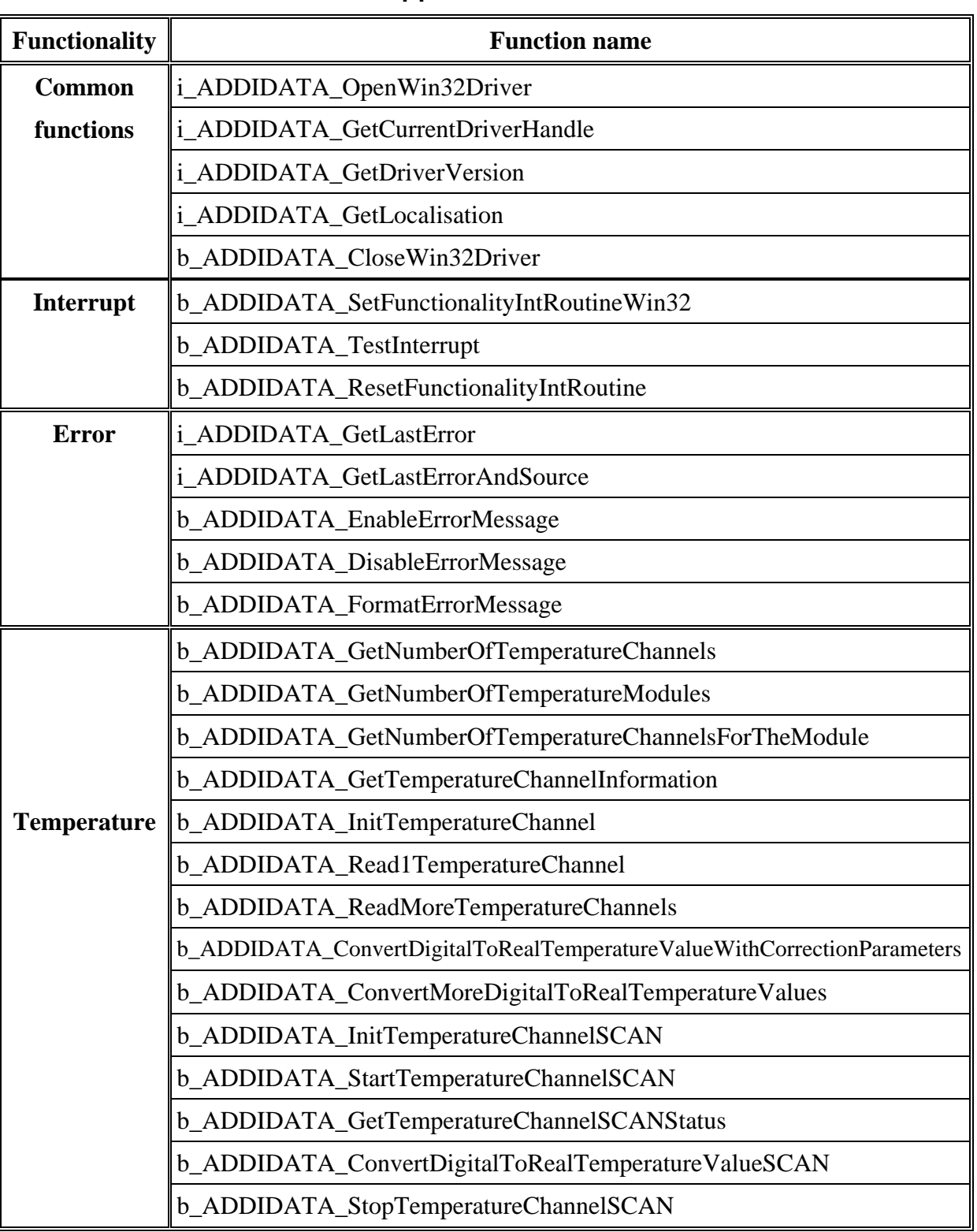

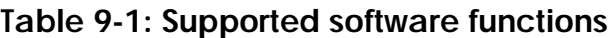

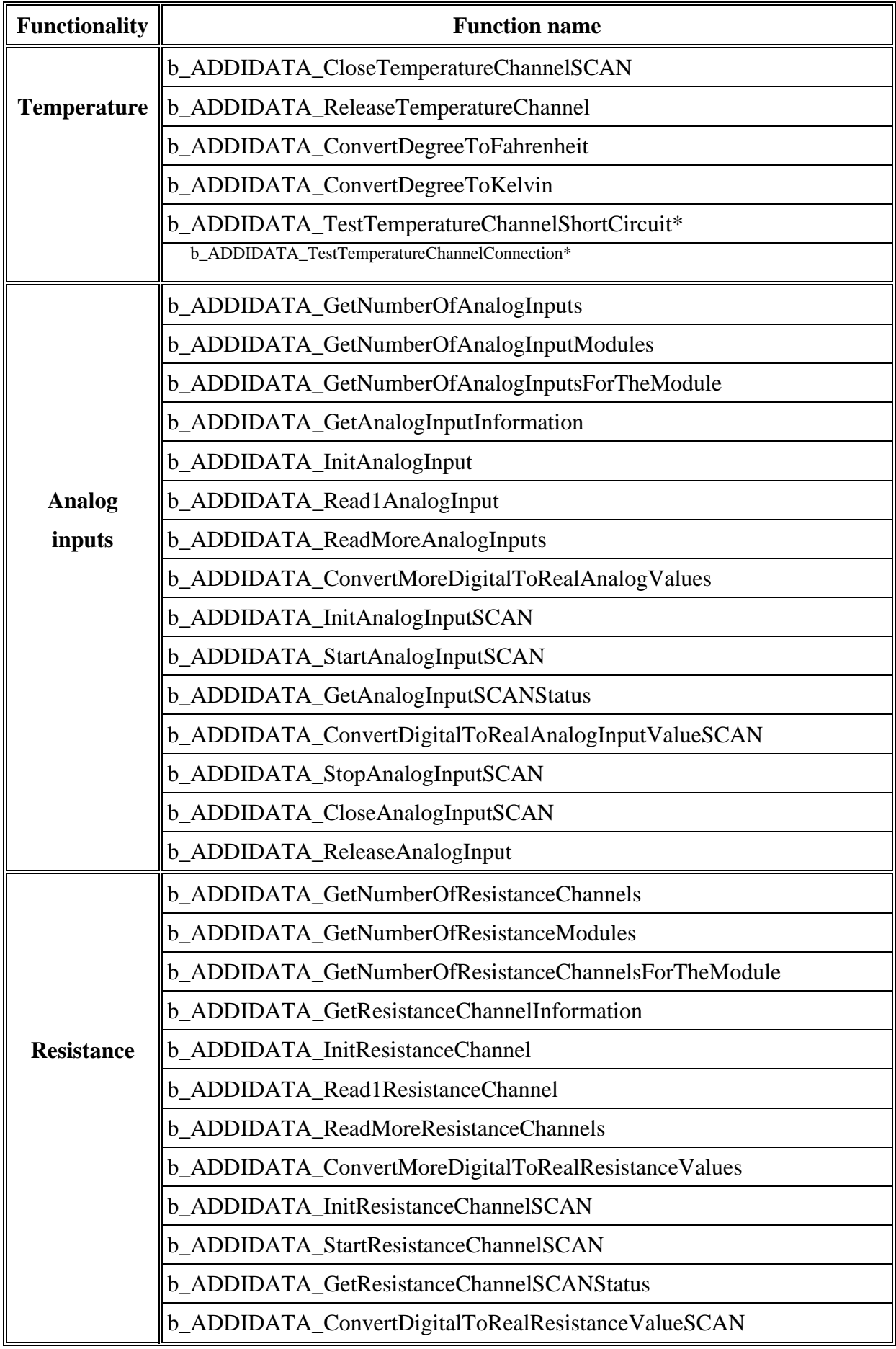

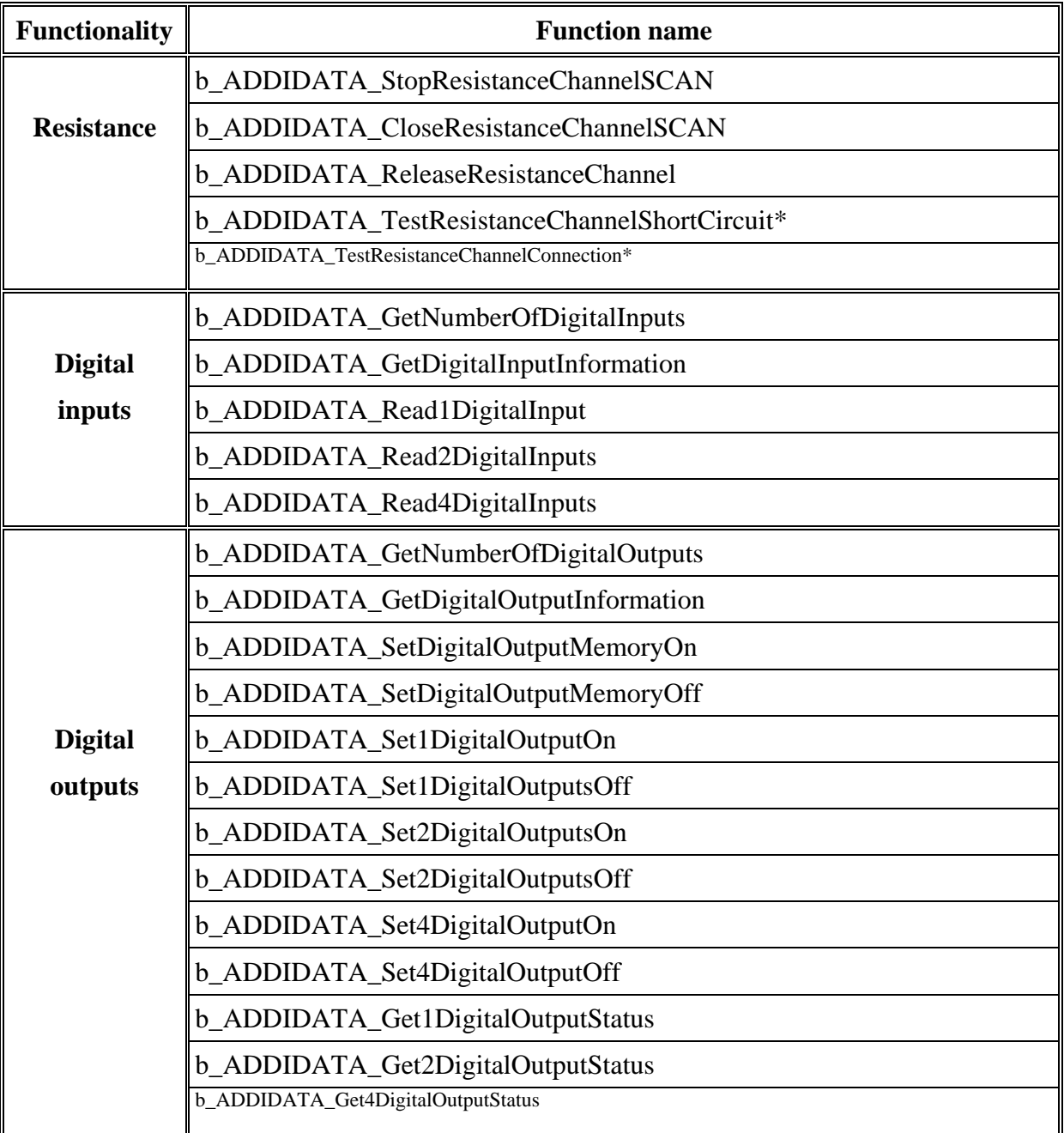

\* IMPORTANT: According to the configuration of the board, some functions are not available. See [Table 4-2: Short-circuit and line-break diagnostic](#page-16-2)

### <span id="page-49-0"></span>**9.2 Software samples**

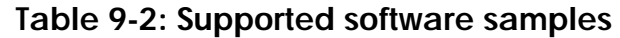

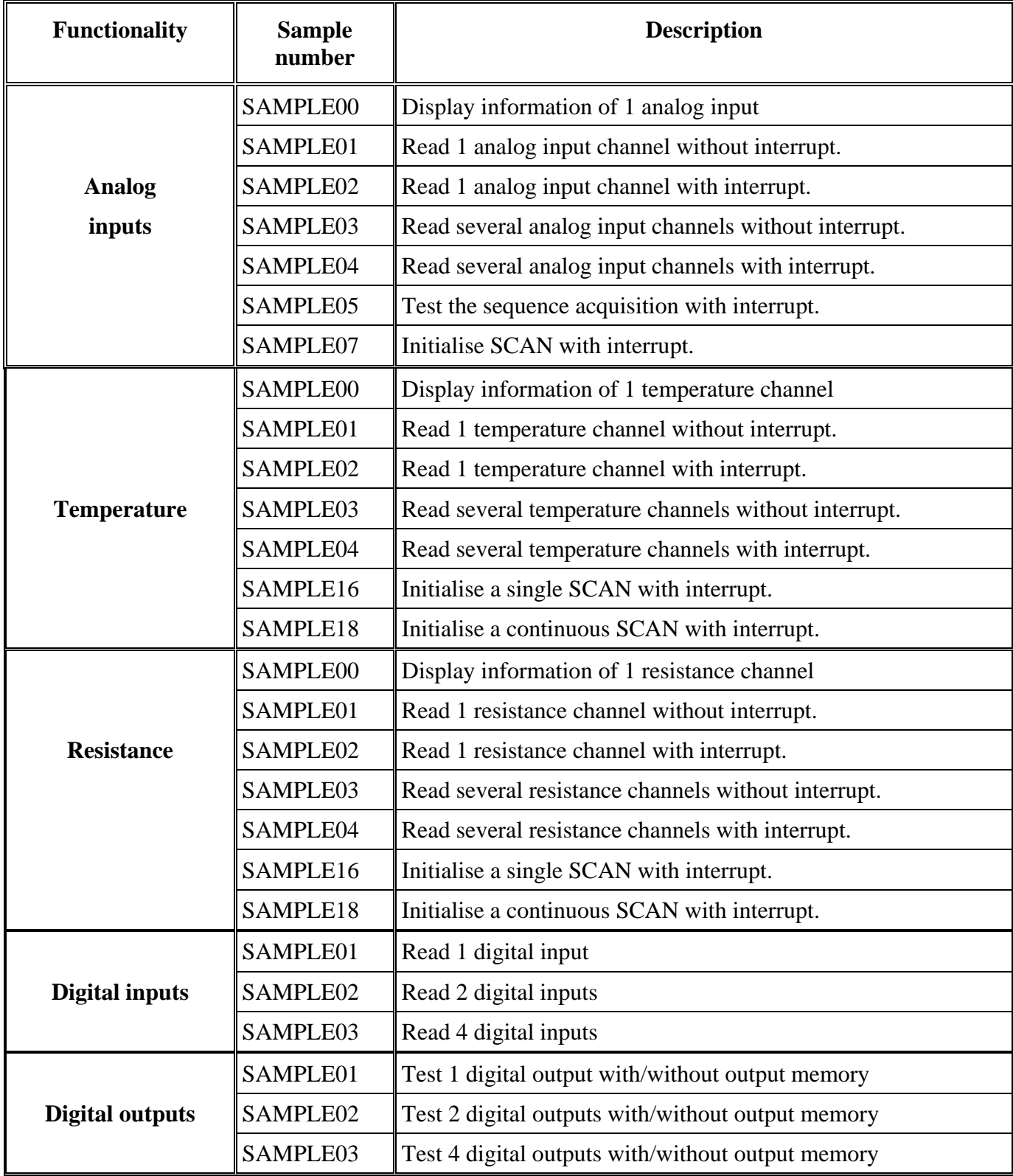

## <span id="page-50-0"></span>**10 GLOSSARY**

### **Table 10-1: Glossary**

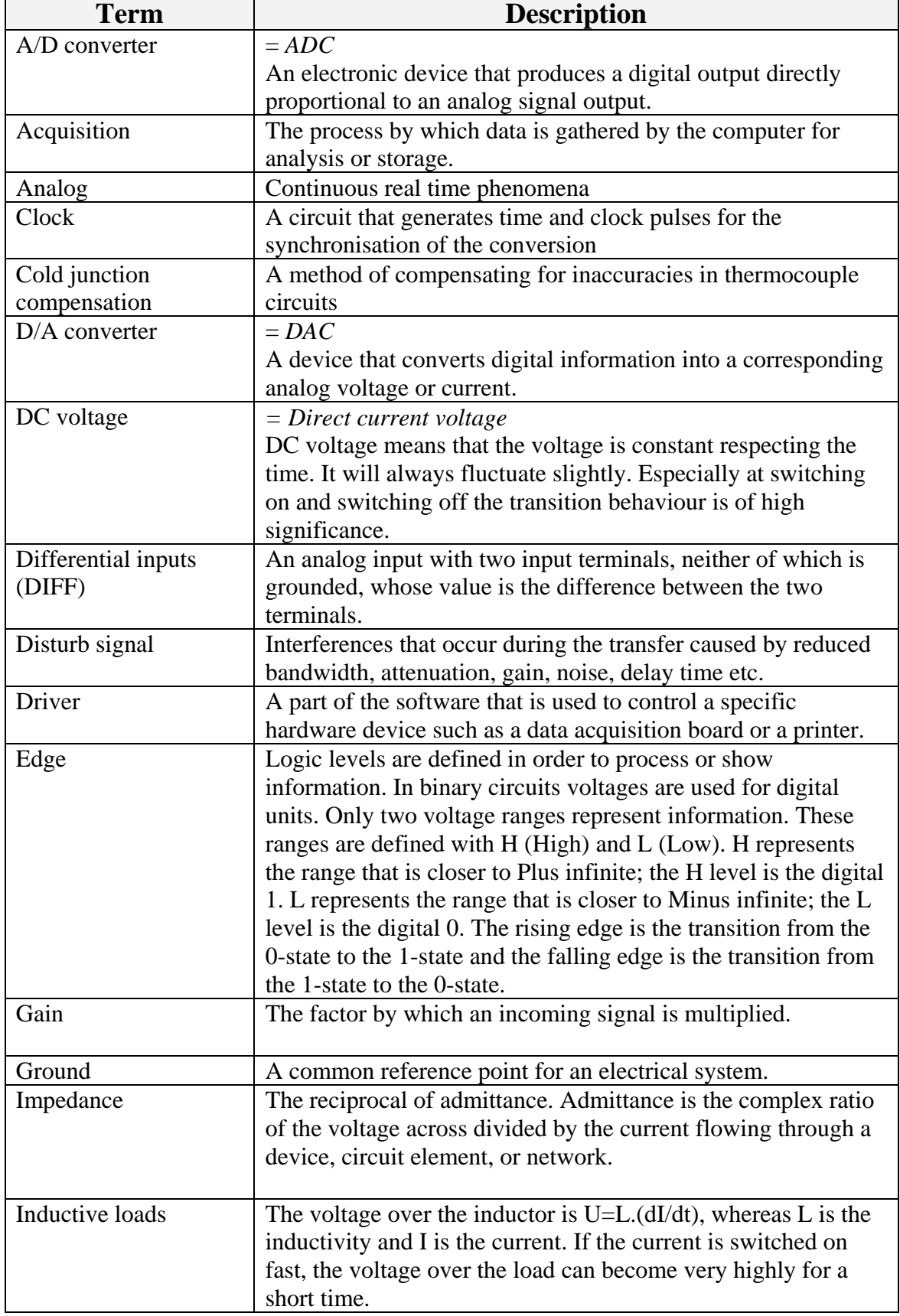

![](_page_51_Picture_156.jpeg)

![](_page_52_Picture_163.jpeg)

## <span id="page-53-0"></span>**11 INDEX**

![](_page_53_Picture_270.jpeg)

Usage restrictions 8

![](_page_54_Picture_30.jpeg)